# Novinky

# CADKON+ 2024 Service Pack 1

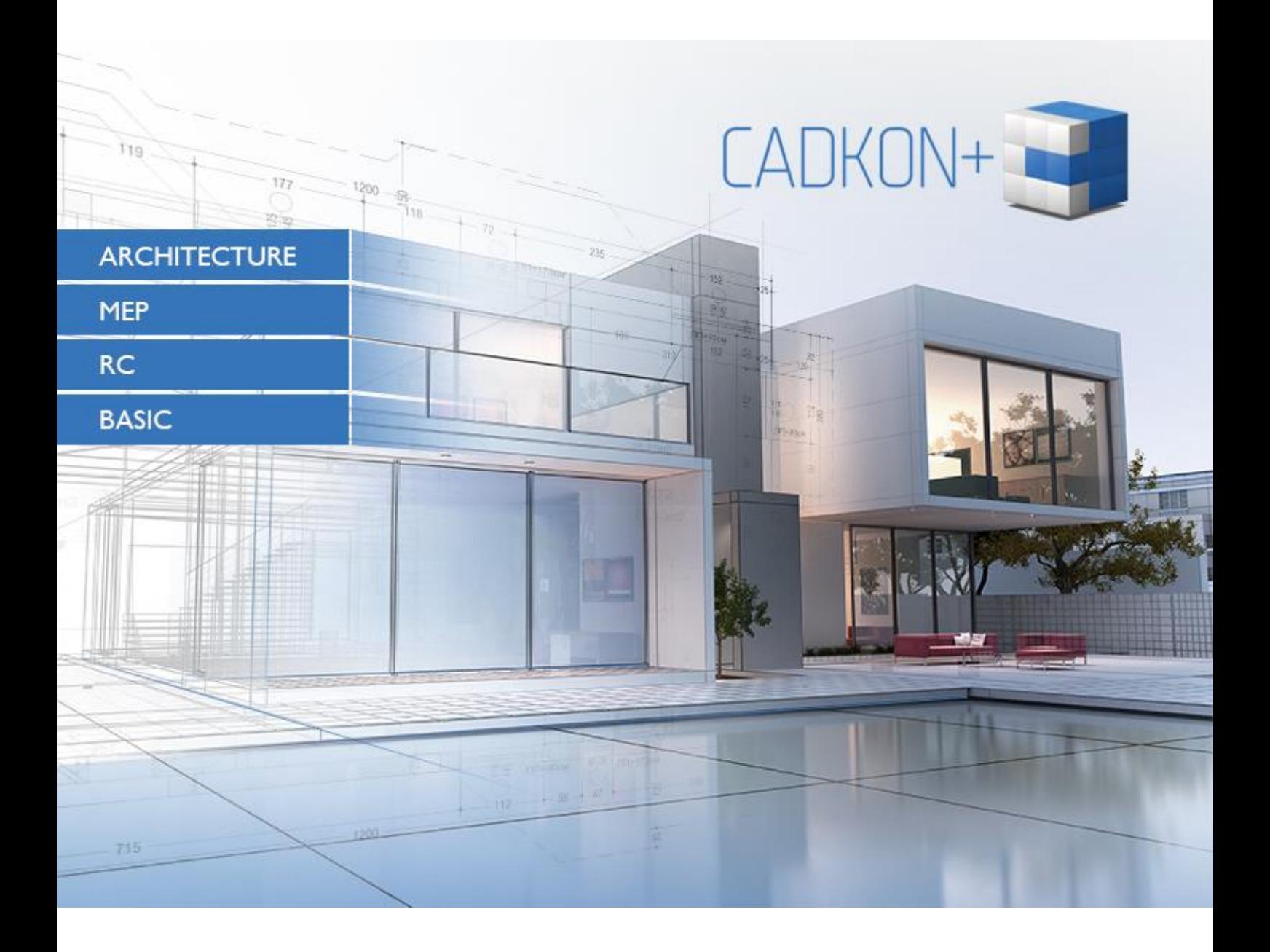

[www.cadkon.eu](http://www.cadkon.eu/)

[www.cadnet.cz,](http://www.cadnet.cz/) [helpdesk.cadkon.eu,](http://helpdesk.cadkon.eu/) [www.graitec.com](http://www.graitec.com/)

# **Novinky CADKON+ 2024 Service Pack 1**

CADKON+ 2024 Service Pack 1 obsahuje vylepšení a opravy pro CADKON+ ARCHITECTURE, CADKON+ MEP, CADKON+ RC a CADKON+ BASIC verze 2024.

Je určen pro všechny komerční instalace **CADKON+ 2024** (sestavení **24.0.34**)**.** Jedná se o instalace stažené do data 16.10.2023, to je datum uvedení Service Pack 1. Instalace stažené po tomto datu již Service Pack 1 obsahují a není jej proto nutné instalovat.

Přesné sestavení nainstalovaného CADKON+ lze ověřit příkazem "CKABOUT", zadaného přímo v prostředí CADKON+.

Společnými novinkami pro všechny moduly CADKON+ jsou lépe optimalizované výstupy do PDF, kdy vytvořená PDF jsou až 5x menší, při zachování stejného rozlišení. Úchopy, které jsou přesnější ve velkých souřadnicích s natočenou USS, dynamické tabulky, ve kterých lze pomocí ALT+Enter odskočit do dalšího řádku a také řada drobných vylepšení ve funkci Rychle vybrat, ovládání hladin a šrafy.

CADKON+ Architecture jistě potěší novou a velmi šikovnou funkcí zarovnání textu k objektu, s níž lze velmi rychle zarovnáte texty k objektům jako křivka, oblouk, spline, atd. Funkce umožňuje velmi rychle nastavit potřebné parametry a tažením myši umístit text přesně tam kam potřebujete. Uživatelé používající výškové kóty mohou nově nastavit výšku základny pomocí vlastností nebo přepsáním hodnoty výškové kóty. Další zajímavou novinkou je možnost hromadného změnu vzhledových parametrů bublin přes správce bublin.

CADKON+ MEP obsahuje řadu novinek a vylepšení. Jedná se například o zcela novou podporu pro správu a vkládání otopných těles navržených v programu PROTECH, snadnější a přesnější export do výměnného formátu gbXML (tepelné ztráty), nové možnosti pro výpočty vody a cirkulace, celou řadu vylepšení při vytváření elektro rozvodů a rozvaděčů nebo rozšíření knihovny značek a snadné vyhledávání v databázi.

CADKON+ RC přináší několik vylepšení, včetně zlepšeného typového tvaru prutu ve formě šroubovice, možnosti uzavření šroubovice plným kruhem a snadnější editace změn stoupání. Kótování prutů bylo vylepšeno tak, aby lépe zohledňovalo směr úseku. Další novinky zahrnují možnost vypnout rámeček kolem tabulky schématu stříhání, nové obecné editační a informační funkce a zlepšení umisťování textu k objektu. Symbol řezné roviny nyní zachovává popisy prutů při protažení vyztuženého prvku. Výškové kóty umožňují změnu hodnoty základny a hromadnou aktualizaci uživatelsky přepsaných kót. Dostupné jsou také migrované šablony výškových kót. Tyto změny a novinky zvyšují efektivitu práce s CADKON+ RC.

# **GRAITEC** -

# *Obsah:*

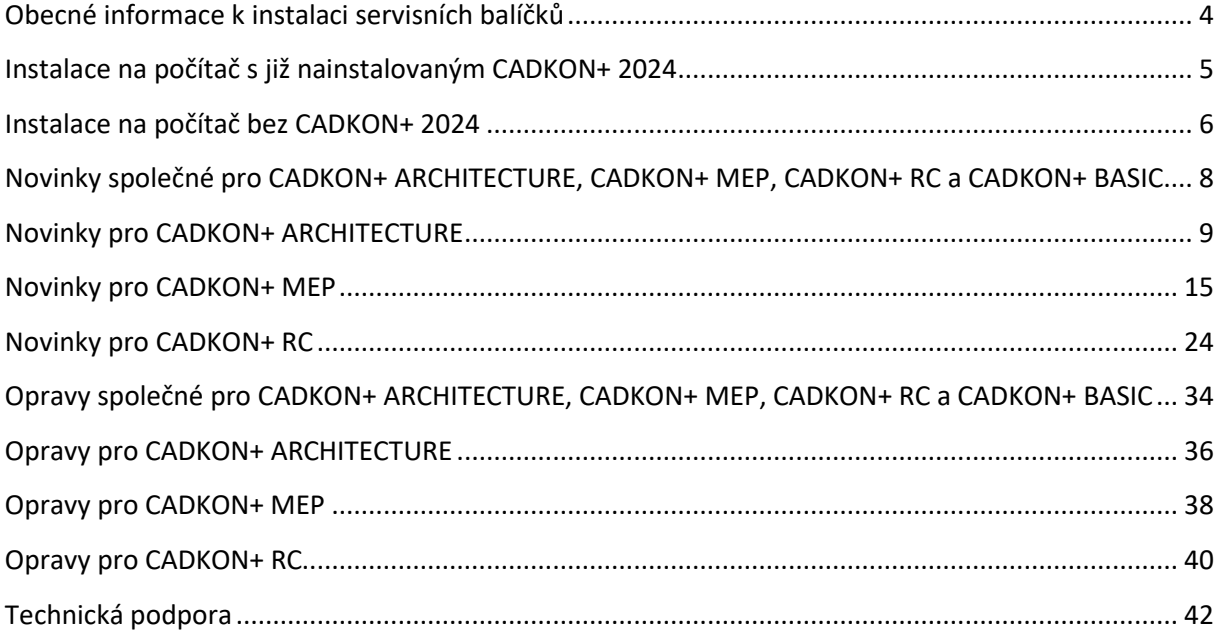

# <span id="page-3-0"></span>**Obecné informace k instalaci servisních balíčků**

Servisní balíčky CADKON+ jsou součástí vlastní online instalace CADKON+. Bez ohledu na to, jakou verzi CADKON+ 2024 máte nainstalovanou, online aktualizace programu provede aktualizaci všech potřebných souborů na nejnovější verzi.

Instalace servisních balíčků se provede pomocí aktualizovaného instalačního exe souboru CADKON+ 2024 (*SetupCadkonPlus\_2024.exe*). Po spuštění příslušného exe souboru, instalační program automaticky rozpozná, zdali je nebo není CADKON+ 2024 nainstalován a nabídne jednu z následujících možností:

• **Aktualizovat CADKON+** (v případě, kdy je na příslušném PC automaticky dohledána jakákoli starší verze programu CADKON+ 2024).

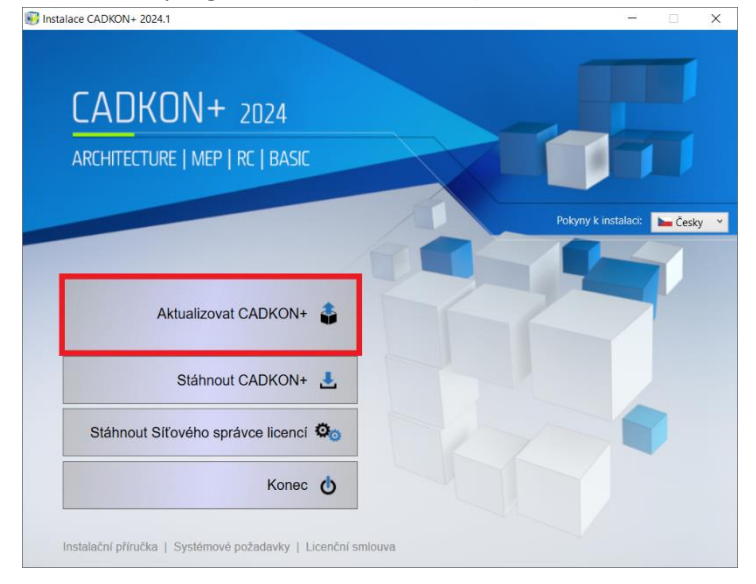

• **Instalovat CADKON+** (v případě, kdy není na příslušném PC dohledána jakákoli starší verze CADKON+ 2024).

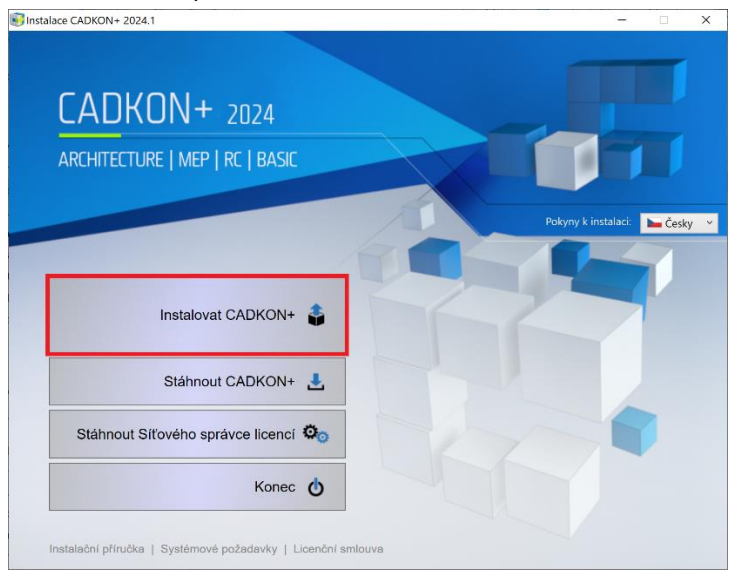

• **Konfigurovat CADKON+** (v případě, kdy není dostupná žádná aktualizace programu a na příslušném PC je nainstalovaná nejnovější verze CADKON+ 2024).

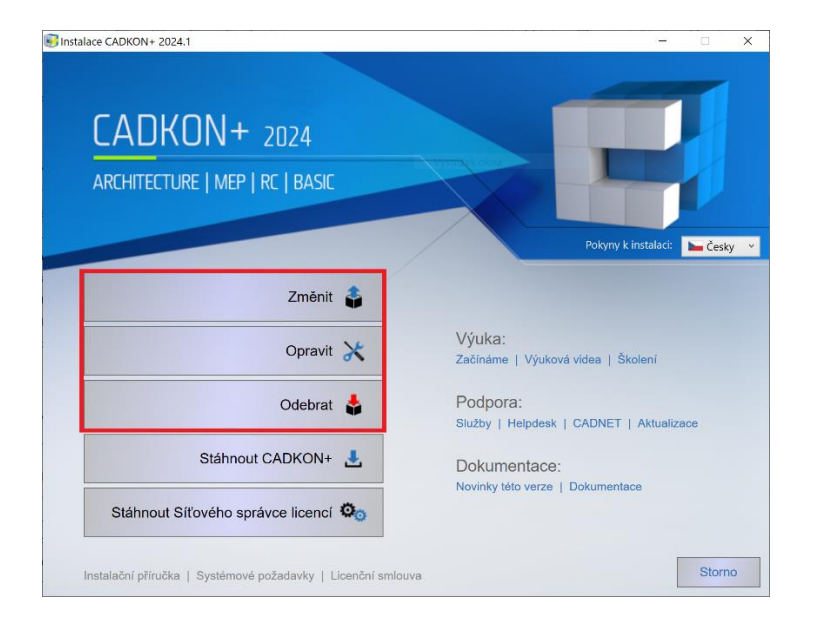

# <span id="page-4-0"></span>**Instalace na počítač s již nainstalovaným CADKON+ 2024**

Aktualizovaný instalační soubor *SetupCadkonPlus\_2024.exe* CADKON+ 2024 jste obdrželi formou odkazu v emailu od společnosti Graitec, nebo si jej můžete stáhnout z [www.cadkon.eu.](http://www.cadkon.eu/)

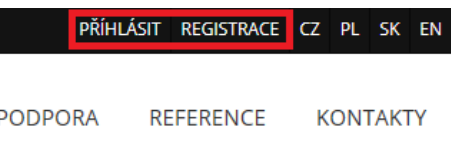

Pro stažení z [www.cadkon.eu](http://www.cadkon.eu/) je nutné se přihlásit (zaregistrovat) a přepnout se do sekce "MŮJ CADKON+"  $\rightarrow$  "Dokumenty a aktualizace".

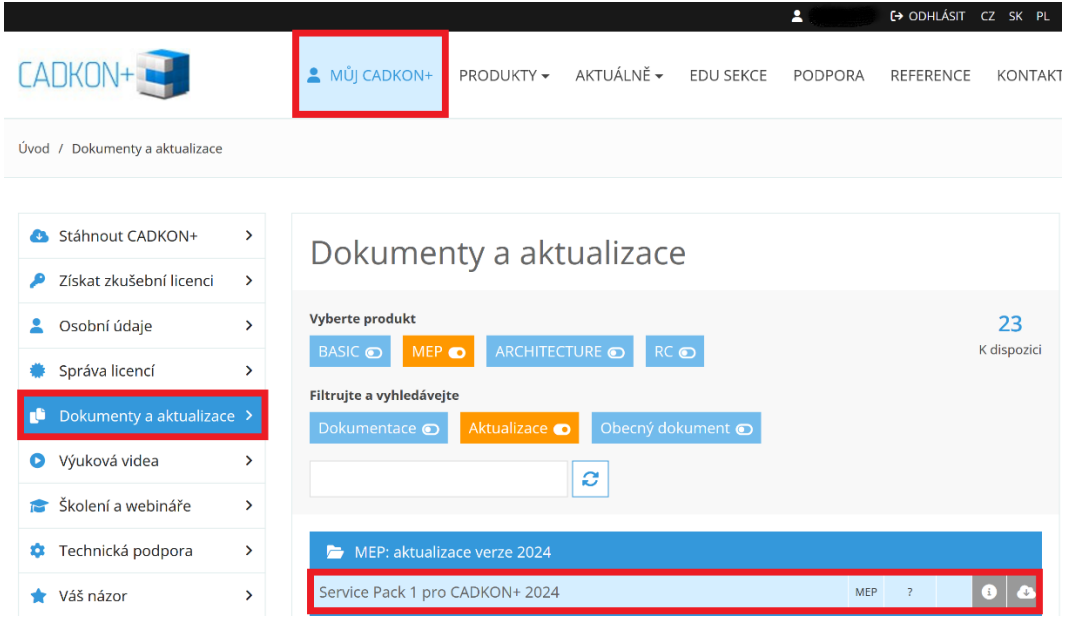

### *Postup instalace*

Pokud máte na počítači již nainstalován CADKON+ 2024, postupujte následujícím způsobem:

- 1. Stáhněte si aktualizovaný instalační soubor *SetupCadkonPlus\_2024.exe*.
- 2. Vypněte CADKON+.
- 3. Spusťte stažený soubor *SetupCadkonPlus\_2024.exe*.
- 4. Klepněte na tlačítko "Aktualizovat CADKON+" a pokračujte v instalaci.
- 5. Po dokončení instalace klepněte na tlačítko "Dokončit".

*Upozornění: Aktualizace programu nelze zpětně samostatně odinstalovat.*

*Poznámka: Instalací Sevice Packu 1 dojde také k aktualizaci Slovenského doplňku (doplněk, který upravuje výstupy z programu CADKON+ Architecture do slovenského jazyka), pokud je již instalovaný.*

### *Zpětná kontrola nainstalované verze Service Pack 1*

Pokud potřebujete ověřit nainstalovanou verzi Service Pack 1, postupujte následujícím způsobem:

- 1. Pod nabídkou Start (Windows) přejděte do Ovládacích panelů/ Programy/ Programy a funkce.
- 2. V seznamu všech nainstalovaných programů dohledejte CADKON+ **2024.1**. V podrobnostech daného záznamu najdete označení servisního balíčku **24.1.45** a datum instalace.

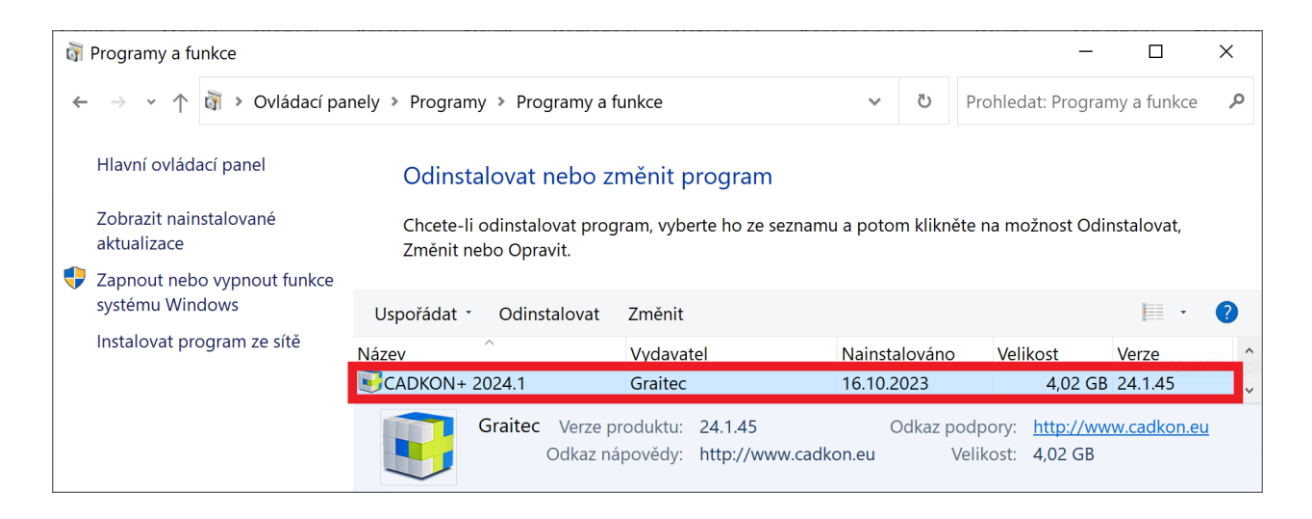

# <span id="page-5-0"></span>**Instalace na počítač bez CADKON+ 2024**

Instalaci CADKON+ 2024 na nový počítač, kde CADKON+ ještě není nainstalován, provedete pomocí aktualizovaného exe souboru *SetupCadkonPlus\_2024.exe*, který jste obdrželi formou odkazu v emailu od společnosti Graitec, nebo si jej můžete stáhnout z [www.cadkon.eu.](http://www.cadkon.eu/)

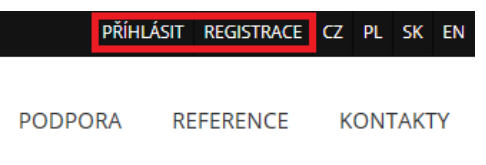

Pro stažení z [www.cadkon.eu](http://www.cadkon.eu/) je nutné se přihlásit (zaregistrovat) a přepnout se do sekce "MŮJ CADKON+".

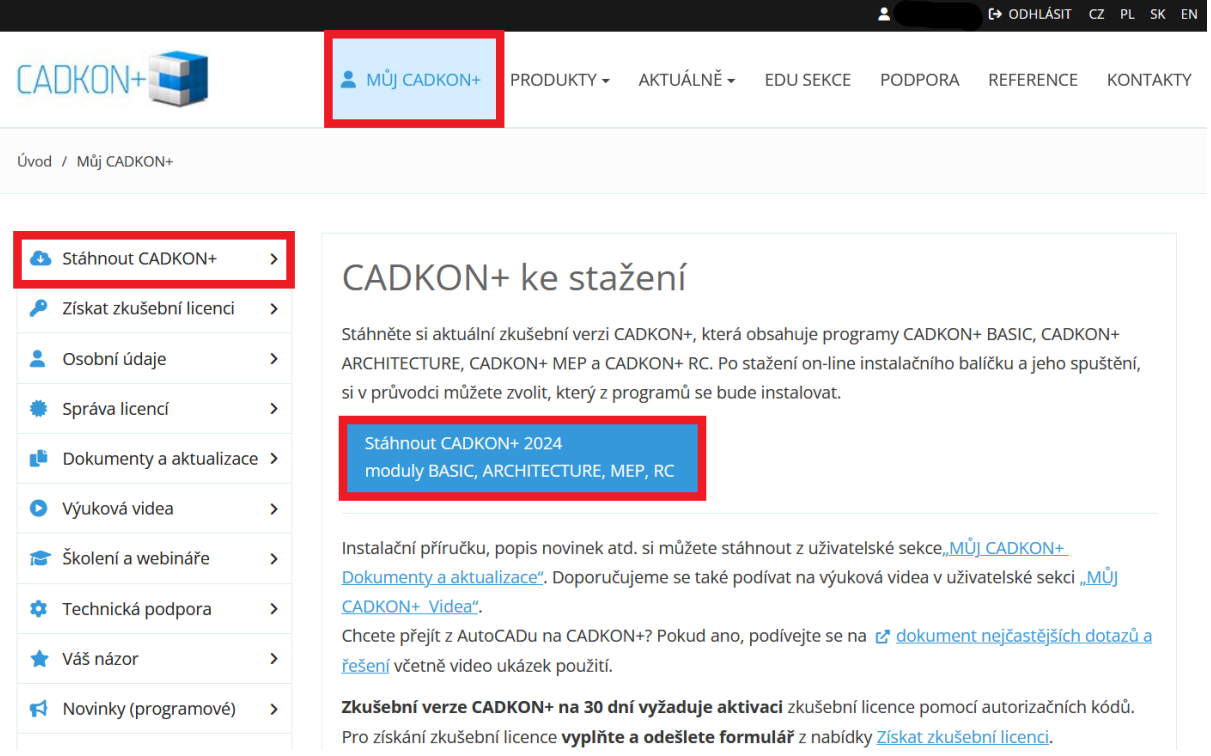

Podrobný popis postupu instalace CADKON+ 2024 na nový počítač, naleznete v Instalační příručce, která je dostupná po spuštění instalace CADKON+.

*Poznámka: Instalace na nový počítač pomocí aktualizovaného exe souboru SetupCadkonPlus\_2024.exe, provede vždy čistou novou instalace, včetně všech oficiálně vydaných aktualizací programu (Service Pack, Hotfix, apod).*

# <span id="page-7-0"></span>**Novinky společné pro CADKON+ ARCHITECTURE, CADKON+ MEP, CADKON+ RC a CADKON+ BASIC**

# *Kreslení*

- Vylepšena přesnost UCHOP ve velmi vysokých souřadnicích při natočeném USS.
- Nově lze šrafovat PROXY objekty.

### *Tisk do PDF*

- Díky optimalizaci výstupu do PDF, jsou nově vytvořená PDF až 5x menší (záleží na přesném obsahu výkresu) než v předchozí verzi.
- Program si vždy pamatuje poslední nastavenou cestu pro vytvoření PDF, pro interní tiskárny do PDF (DWG to PDF, AdvanceCAD PDF).

### *Tabulky*

■ Pomocí klávesové zkratky ALT+Enter lze v rámci buňky tabulky odskočit do dalšího řádku, stejně jako v aplikaci Excel.

### *Hladiny*

- Při kopírování výřezu jsou nově zachovány všechny přepisy vlastností hladin (barva, typ čáry, tloušťka čáry, atd.).
- Příkaz Odizolovat hladinu ("\_LAYUNISO") vrací pouze stav hladiny (zamknutí, vypnutí), ostatní vlastnosti (barvu, typ čáry, tloušťku čáry) hladin ignoruje.

### *Ostatní*

- Příkazy "\_AUDIT" a "\_RECOVER" nově opravují specifické chyby "cizích" výkresů.
- V seznamu měřítek na stavovém řádku lze nově scrolovat myší.
- Drobné vylepšení funkce Rychle vybrat. V dialogu se zachová hodnota, pokud se změní operátor. Pro specifické výběry nejsou nabízeny nerelevatní typy operátorů (např. pro název hladiny (je větší, je menší).

# <span id="page-8-0"></span>**Novinky pro CADKON+ ARCHITECTURE**

# *Zarovnání textu k objektu*

Nová funkce zarovnání textu k objektu je uživatelsky velmi jednoduchá funkce, která má však celou řadu využití, například ve výkresech situací. Můžete vybrat existující text a velmi rychle ho nechat zarovnat k zvolenému objektu.

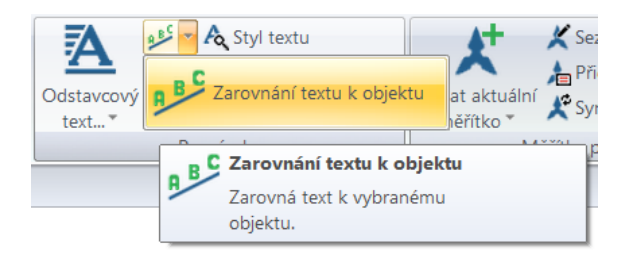

*Obr. Funkci Zarovnání textu k objektu najdete v pásu karet Poznámky v poli Poznámka.*

▪ Možnost zobrazení dialogu pro nastavení parametrů.

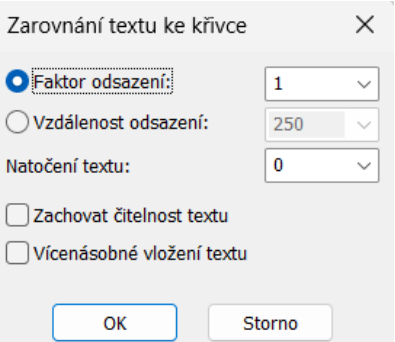

*Obr. Nastavení parametrů zarovnání textu k objektu.*

- Faktor odsazení umožňuje nastavit vzdálenost textu od objektu jako násobek velikosti textu.
- Vzdálenost odsazení umožňuje nastavit vzdálenost textu od objektu v jednotkách výkresu.
- Natočení textu natočí text do požadovaného úhlu vůči objektu.
- Zachovaní čitelnosti určuje, jestli se text bude na druhé straně objektu zrcadlit nebo zůstane zachovaná jeho orientace.
- Vícenásobné vložení umožňuje vložit zarovnávaný text vícekrát za sebou.
- Možnost dynamicky měnit parametry zarovnání textu v průběhu vkládání textu pomocí voleb na příkazové řádce.
- Text je možné zarovnat k celé řadě typu objektů jako úsečka, křivka, oblouk, kružnice, elipsa a spline.

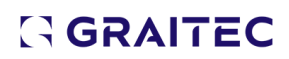

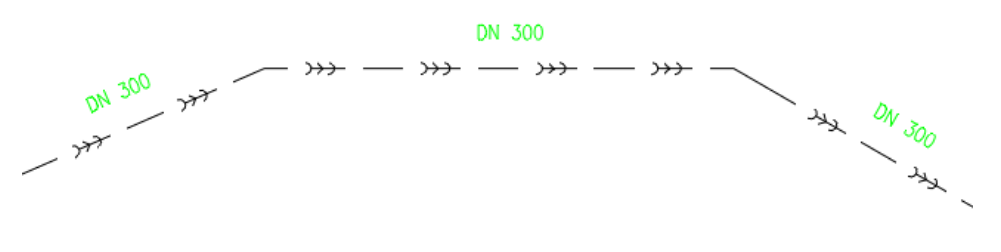

*Obr. Přiklad zarovnání textu ke křivce.*

[Video ukázka](https://youtu.be/-i6o8edhZ8A)

# *Výškové kóty*

Na základě Vašich požadavků jsme dopracovali možnost měnit hodnotu výšky základny dvojklikem nebo po jejím výběru ve vlastnostech. Přibyla tak další možnost, jak editovat hodnotu základny. Dále byly přidány možnosti hromadné aktualizace uživatelsky přepsaných výškových kót.

- Při použití funkce editace základny -> změna základny existujících kót, pokud jsou ve výběru i uživatelsky přepsané kóty, dojde k zobrazení dialogu s možností volby aktualizace uživatelsky přepsaných kót.
- Pokud zvolíte volbu ano, dojde k aktualizaci přepsaných kót. Při volbě ne zůstanou kóty přepsané.

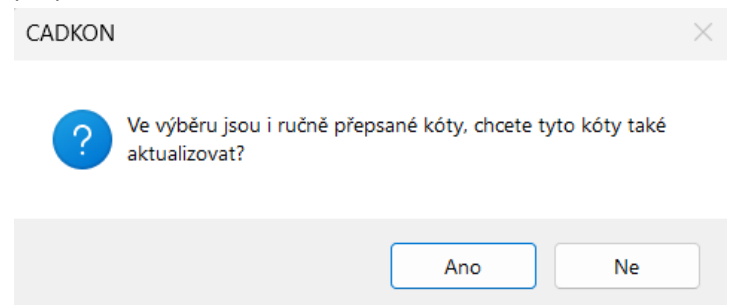

- Odpadá nutnost každou přepsanou kótu ručně aktivovat v případě, že byla přepsaná.
- Této nové vlastnosti můžete využít i při kopírování výškových kót mezi výkresy a aktivovat tak všechny kóty najednou.
- Změna hodnoty výšky základny lze změnit pomocí dvojkliku a úpravy hodnoty atributu výška.
- Změna hodnoty výšky základny lze změnit pomocí editace hodnoty atributu výška ve vlastnostech.
- V případě změny hodnoty atributu dojde k automatické aktualizaci všech výškových kót asociovaných na danou základnu.

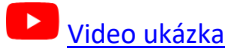

# *Hromadná změna vzhledových parametrů bublin*

Na základě Vaší odezvy jsme dopracovali možnost hromadně měnit vzhledové parametry bublin. Můžete tak nyní pomocí správce bublin hromadně nastavit všechny vzhledové parametry a typy odkazů bublin, které chcete ve výkresu změnit a graficky tak jednoznačně odlišit různé typy bublin.

- Možnost označit více položek ve správci a pomocí tlačítka parametry přejít do nastavení vzhledových parametrů bublin.
- Zachovány všechny možnosti pro nastavení vzhledových parametrů v rámci jednotlivých typů bublin.
- Možnost hromadně změnit vzhled bublin ve výkresu.

| Správce položek                      |              |                                      |                    |                                      |                   |             |         |                           | $\times$<br>$\Box$ |
|--------------------------------------|--------------|--------------------------------------|--------------------|--------------------------------------|-------------------|-------------|---------|---------------------------|--------------------|
| Projekt výukový program<br>Akce:     | $\checkmark$ | Filtr položek: $\left \nabla\right $ | $\ldots$ 8 $\vert$ |                                      |                   | $\bigoplus$ | 問目      |                           | Změna číslování    |
| Maska                                |              | Označení Počet kusů                  | Schéma             | Zahrnout do výkazu                   | Rozměry [mm]      | Poznámka    | Podlaží | Popis                     |                    |
| &N (číslice)                         | 01           | $\overline{7}$                       | Ne                 | Ano                                  | 800x1200          |             | 1.NP    | Jídelní s                 |                    |
| &N (číslice)                         | 02           | $\overline{2}$                       | <b>Ne</b>          | Ano                                  | 800x1200          |             | 1.NP    | Jídelní s                 |                    |
| &N (číslice)                         | 03           | $1\,$                                | Ne                 | Ano                                  | 800x1200          |             | 1.NP    | Jídelní s                 |                    |
|                                      |              |                                      |                    |                                      |                   |             |         |                           |                    |
|                                      |              |                                      |                    |                                      |                   |             |         |                           |                    |
| <různé></různé>                      |              |                                      |                    |                                      |                   |             |         |                           |                    |
|                                      |              |                                      |                    |                                      |                   |             |         |                           |                    |
|                                      |              |                                      |                    |                                      |                   |             |         |                           |                    |
| Víceřádková položka k editaci: Popis |              | $\checkmark$                         |                    |                                      |                   |             |         |                           |                    |
| Parametry<br>Schéma                  |              |                                      |                    |                                      | Vybrat ve výkresu | OK          |         | Storno                    | Nápověda           |
|                                      |              |                                      | l de l             |                                      | m<br>Ωľ           |             |         |                           |                    |
|                                      |              | $\blacksquare$<br>巖                  | 一国図                | <u> Karl Sandar (m. 1878)</u>        |                   |             |         |                           |                    |
|                                      |              |                                      |                    | Θ                                    |                   |             |         | <b>Burney Corporation</b> |                    |
|                                      |              |                                      |                    |                                      |                   |             |         |                           |                    |
|                                      |              |                                      |                    |                                      | ٥                 |             |         |                           |                    |
|                                      |              |                                      | O<br>┓<br>П        | −−<br><b>Hold</b><br>⊓⊓<br>$\bullet$ | ⊙ ⊡<br>$\bullet$  |             |         |                           |                    |
|                                      |              | ii Ei                                |                    | $\Box \Box$                          |                   |             |         |                           |                    |
|                                      | O            |                                      |                    |                                      |                   |             |         |                           |                    |
|                                      |              |                                      |                    |                                      |                   |             |         |                           |                    |
|                                      |              |                                      |                    |                                      |                   |             |         |                           |                    |
|                                      |              |                                      |                    | ŧ                                    |                   |             |         |                           |                    |
|                                      | гч           |                                      |                    |                                      | Bİ<br>$-4.99$     |             |         |                           |                    |

*Obr. Označení bublin, u kterých chcete provést změnu vzhledových parametrů ve správci bublin.*

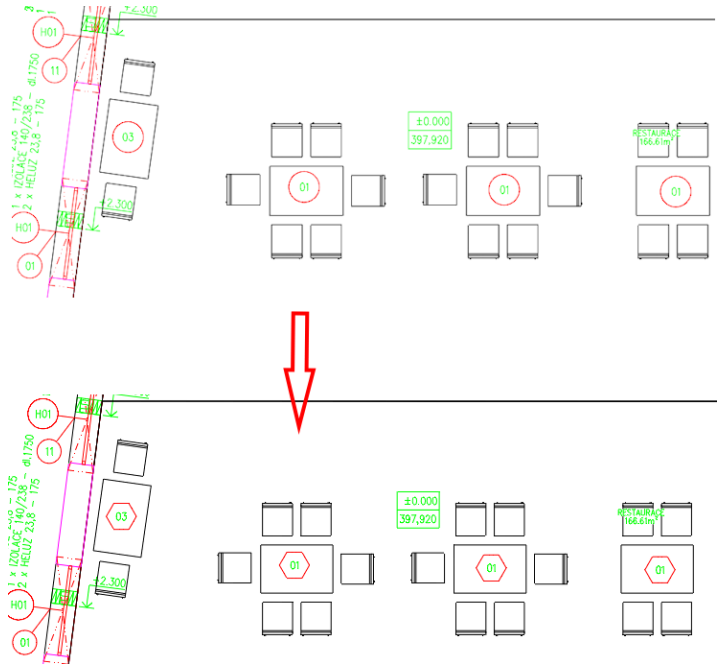

*Obr. Hromadná změna vzhledových parametrů bublin.*

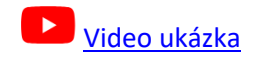

# *Synchronizace dat*

- Při spuštění tabulky uživatelských bublin dojde automaticky k synchronizaci dat, aby výpis byl vždy aktuální.
- Nově lze uživatelsky vypnout automatickou synchronizaci dat bublin a popisů místností. K synchronizaci dat tak dochází pouze při manuálním spuštění synchronizace. Nové nastavení je vhodné pro velké projekty, ve kterém dochází k časovým prodlevám. Není nutné po každé editaci bublin nebo popisů místností čekat na automatickou synchronizaci, lze provádět úpravy a synchronizaci provést ručně později.

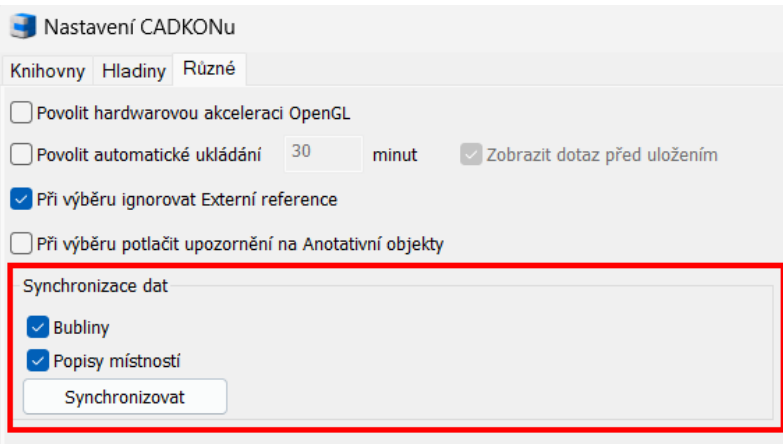

*Obr. Nastavení je dostupné v Nastavení CADKON+/ karta Ostatní.*

# *Přenesení bublin do popředí*

- Nová funkce umožňující přenést všechny bubliny ve výkresu do popředí v rámci pořadí kreslení objektů.
- Jednoduše tak můžete přenést všechny bubliny do popředí a zaručit tak jejich dobrou čitelnost ve výkresu.

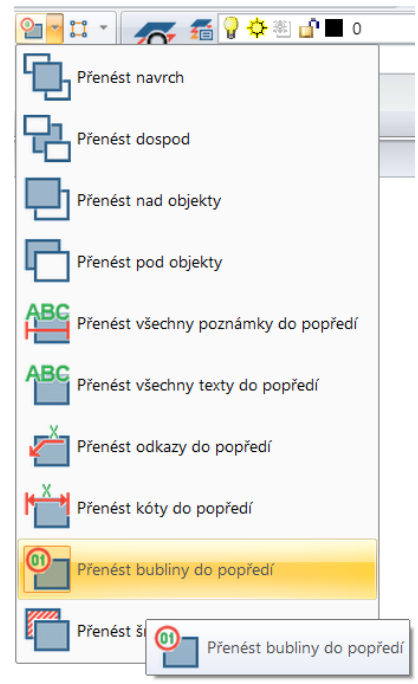

# *Tabulky*

- V tabulce skladeb podlah lze vykázat celkovou tloušťku skladeb do samostatného sloupce.
- Při pokusu o výkaz bez výběru prvků se zobrazuje informační hláška, že nejsou vybrané žádné objekty.
- Pokud nejsou vybrané žádné objekty (volba Enter pro sloučení tabulek), je potlačeno tlačítko Upravit sloupce.
- Nově je možné upravit velikost dialogu Upravit sloupce.

# *Legenda bytů a zón*

▪ Vykreslená legenda bytů a zón respektuje šrafu bytu nebo zóny s nastavenou průhledností.

# *Migrace šablon výškových kót*

Od verze CADKON+ 2024 jsou k dispozici šablony výškových kót, které je možné migrovat do nové verze v rámci migrace knihoven.

# *Popisy místností*

Při vytváření popisu místností se vytvářejí křivky ploch, skladby a plochy bytu dle vyhlášky 366/2013 do křivek na které je navázána plocha. Křivky se doposud vytvářely, co se týče pořadí kreslení, navrch. Vznikal tak problém při následném vytváření otvorů, jelikož se při výběru stěn vybírala právě tato křivka. Nově se vykreslují tyto křivky dospod a odpadá tak problém při vytváření otvorů. Byla přidána také možnost dohledávání místností dvojklikem na místnost ve správci popisů místností.

- Při vytváření a editaci popisu místností se křivka v hladině CKPOPISM\_PLOCHA vykreslí v rámci pořadí kreslení dospod.
- Při vytváření a editaci popisu místností se křivka v hladině CKPOPISM\_PLOCHA\_SKLADBA vykreslí v rámci pořadí kreslení dospod.
- **·** Při vytváření a editaci popisu místností se křivka v hladině CKPOPISM\_PLOCHA\_NV vykreslí v rámci pořadí kreslení dospod.
- Dvojklikem na položku ve správci popisů místností dojde k dohledání místnosti ve výkresu.

# *Správce bublin*

- Hodnoty parametrů víceřádkových položek ve správci bublin je možné měnit výběrem z nabídky hodnot.
- Při změně hodnoty parametru víceřádkové položky lze kliknout kamkoli v dialogu, aby se změna projevila.
- Dvojklikem na položku ve správci bublin dojde k dohledání bubliny nebo více bublin ve výkresu.

# *Stropy*

- Při zadání umístění nosníkového a panelového stropu se pro lepší názornost nově zobrazuje červené zvýraznění znázorňující zadanou oblast.
- Červené zvýraznění zůstává zobrazeno i v průběhu zadávání parametrů nosníkového nebo panelového stropu.

# *Bloky*

Proběhla velká aktualizace svislého slovenského dopravního značení dle normy účinné k 20.1.2023. Byly aktualizovány existující značky a přidáno dalších 570 nových značek.

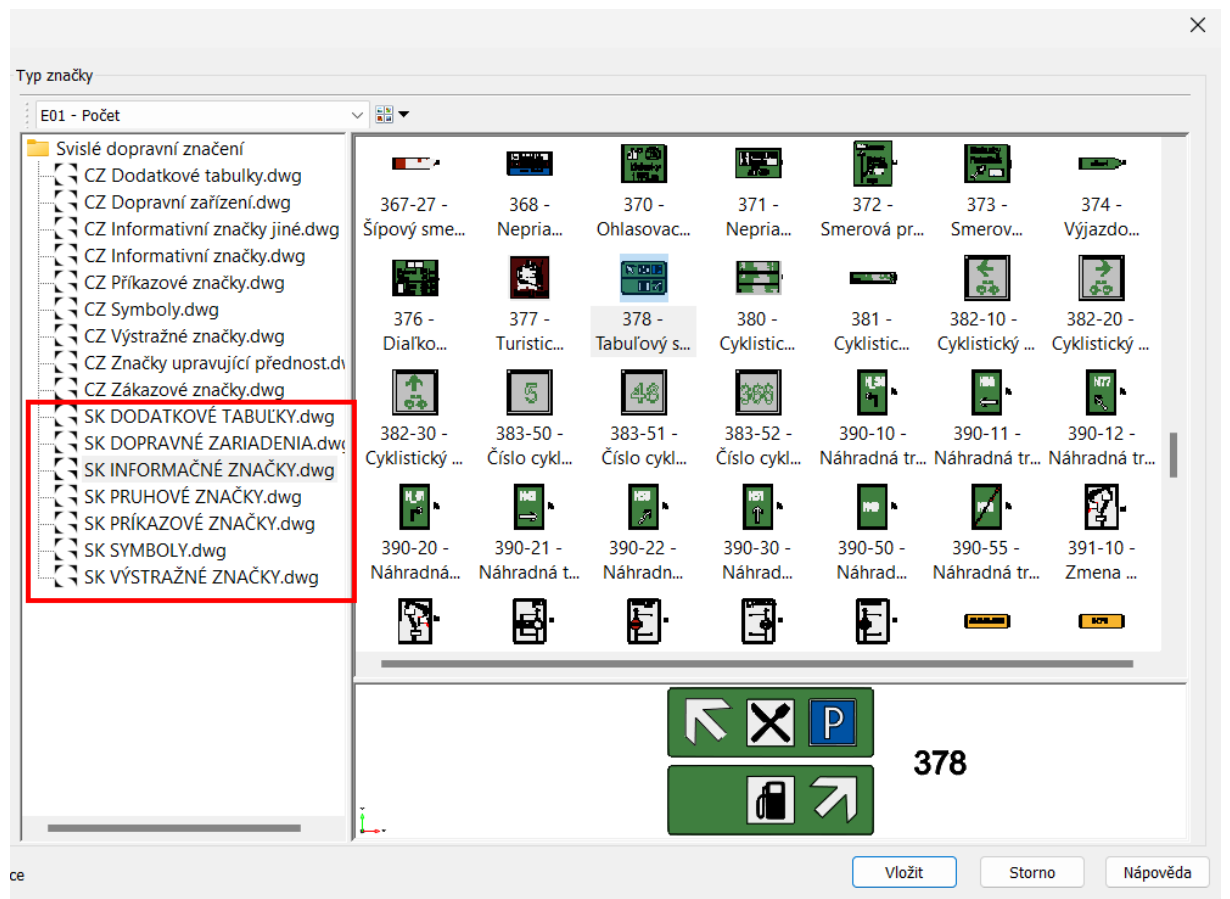

*Obr. Aktualizace knihovny SK svislého dopravního značení.*

- Dodatkové tabulky 198 nových značek.
- Informační značky 197 nových značek.
- Příkazové značky 52 nových značek.
- Pruhové značky 120 nových značek.
- Výstražné značky 3 nové značek.
- V Knihovna bloků/Půdorysy/Vnější vybavení/stromy/stromy.dwg byly optimalizovány bloky stromů za účel zmenšení jejich velikosti.

# *Ostatní*

▪ Opraven překlep v čísle normy klempířských výrobků v datových položkách bublin.

# <span id="page-14-0"></span>**Novinky pro CADKON+ MEP**

### *Nový správce otopných těles navržených v programu PROTECH (tepelné výkony)*

Pokud navrhujete otopná tělesa v programu PROTECH, máte možnost seznam těles uložit ve formátu \*.CAD a ve výkresu CADKON+ tato tělesa rozmístit.

Pro tyto účely jsme starou funkčnost zcela přepracovaly, aby vše bylo mnohem přehlednější a intuitivnější.

Seznam těles se nově zobrazuje v přehledném seznamu, automaticky se nabízejí (zoom ve výkrese) jednotlivé místnosti a máte také možnost rychle zvolit, jaký typ tělesa do výkresu vložíte.

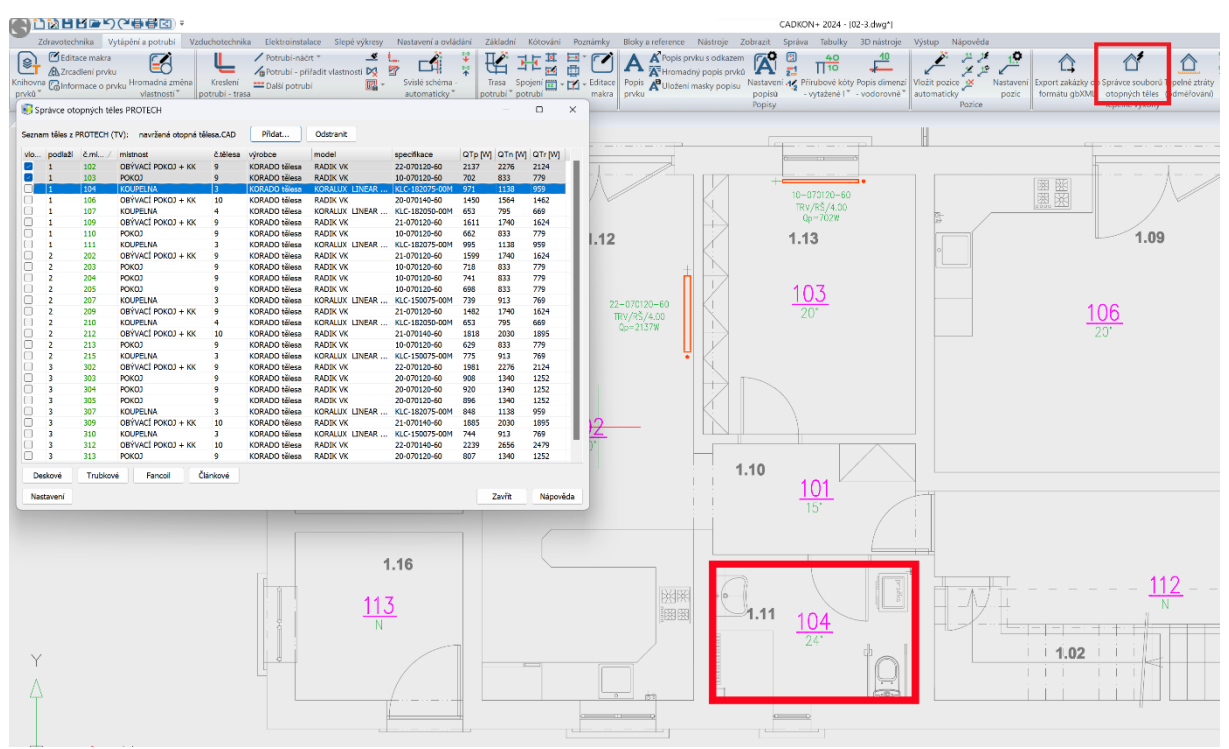

*Obr. Ukázka vkládání otopných těles i s popisem do výkresu.*

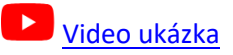

# *Výměnný formát gbXML pro tepelné ztráty)*

Pro formát gbXML můžete nově nastavit, aby se pro stejný typ konstrukce stěn vytvářely rozdílné položky dle tloušťky stěny.

Máme například dvě ochlazované stěny, jedna má šířku 300mm a druhá 400mm. Pokud je nastavená minimální tolerance rozlišení 50mm, načtou se do PROTECHu dvě rozdílné konstrukce SO1 a SO2.

# **GRAITEC -**

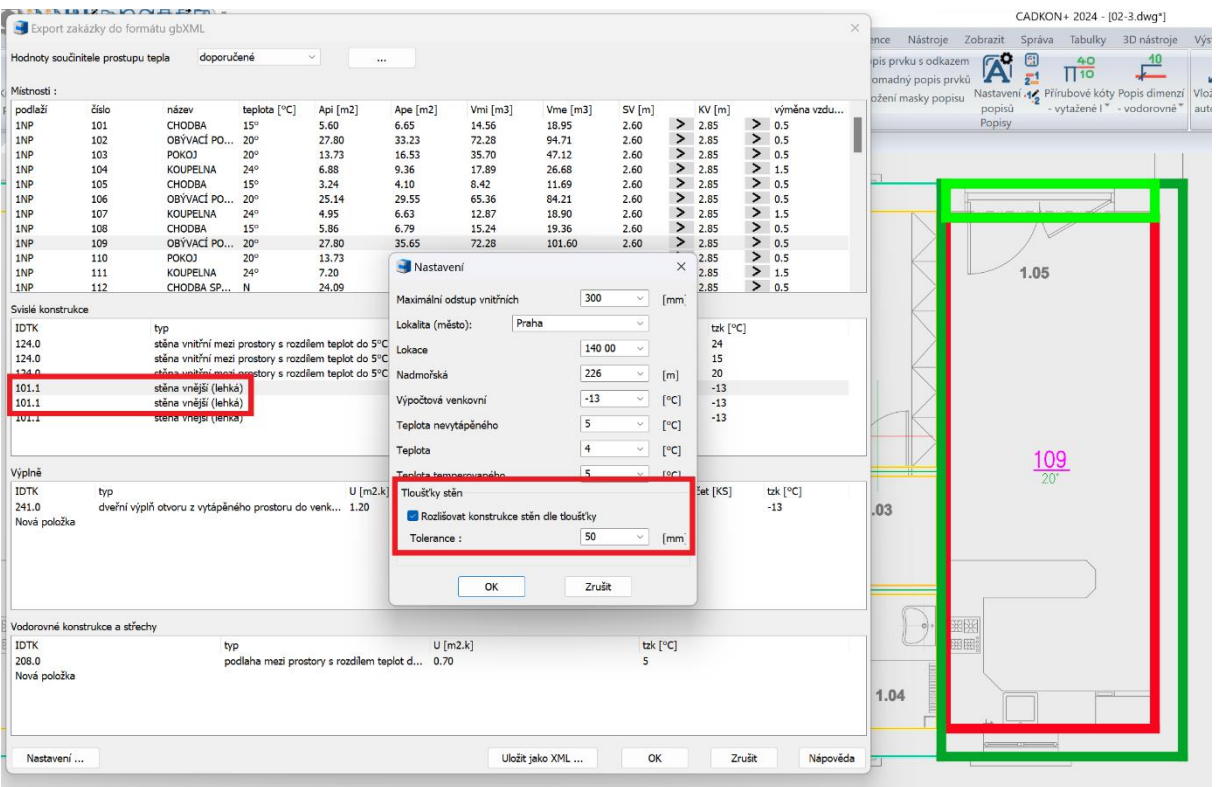

*Obr. Příklad dvou ochlazovaných stěny s různou šířkou a nastavení rozlišení minimální tolerance.*

|                |                   |                     |            |            | Údaje budovy Konstrukce Konstrukce výplní Lineární vazby Místnosti Podlaží   Úseky   Zóny - přehledy Plochy - přehled Plochy - výsledky Větrání Zóny Tepelná zátěž Spotřeba energie |                                   |                                                                                |                  |                           |                        |                                                                         |                         |                                                 |                     |
|----------------|-------------------|---------------------|------------|------------|----------------------------------------------------------------------------------------------------|-----------------------------------|--------------------------------------------------------------------------------|------------------|---------------------------|------------------------|-------------------------------------------------------------------------|-------------------------|-------------------------------------------------|---------------------|
| Podl OP        |                   | Úsek Zóna Číslo UČM |            |            | Kód Ličel                                                                                                    |                                   |                                                                                |                  |                           |                        | t t ti.Cnp Vnp Vlok Vce Ape Api. Apu Apu Vme Vmi ΦTm ΦVm Φ. Otz Ocm acm |                         |                                                 |                     |
| $1$ $1NP$      | 1                 | $\mathbf{1}$        | 101        | 101        | Editace místnosti                                                                                                    |                                   |                                                                                |                  |                           |                        |                                                                         |                         |                                                 | $\Box$<br>$\times$  |
| 1 1NP          | 1                 | 1                   | 102        | 102        |                                                                                                    | $\mathbf{1}$<br>109               |                                                                                |                  |                           |                        |                                                                         | Lineární                | ? Teplota za                                    |                     |
| 1 1NP          | 1                 |                     | 1 103      | 103        | Podlaží - číslo místnosti                                                                                                    | Účel OBÝVACÍ POKOJ + KK           |                                                                                |                  |                           | $~\vee~$ ?<br>Plochy ? | $\overline{\phantom{a}}$                                                |                         |                                                 |                     |
| 1 1NP          | 1                 | $\mathbf{1}$        | 104        | 104        | Uživatelské číslo místn.                                                                                                    | 109                               | Zátopový                                                                       | <b>fRH</b>       | $0,0$ W/m <sup>2</sup>    |                        |                                                                         |                         | Pořadí zadání rozměrů místnosti Šířka - Délka   |                     |
| $1$ $1NP$      | 1                 | 1                   | 105        | 105        | Kód místnosti                                                                                                    | 191                               | Stinici součinitel                                                             | e                | 0,05                      |                        | Rozměry místnosti                                                       | Systém rozměrů: Vnitřní |                                                 | Tvar místnosti      |
| $1$ $1NP$      | 1                 |                     | 1 106      | 106        |                                                                                                    | $\dddotsc$                        |                                                                                |                  |                           |                        | Název                                                                   | Značka                  | Vnější rozměr                                   | Vnitřní rozměr      |
| $1$ $1NP$      | $\mathbf{1}$      | $\mathbf{1}$        | 107        | 107        | Úsek OS - zóna                                                                                                    | 1<br>$\mathbf{1}$                 | Výškový činitel                                                                | g.               | $1,0$                     |                        |                                                                         |                         | m                                               | m                   |
| $1$ $1NP$      | $\mathbf{1}$      | $\mathbf{1}$        | 108        | 108        |                                                                                                    | $\vee$                            | Plocha podlahy                                                                 | Ape              | 35,65 m <sup>2</sup>      |                        | Výška konstrukční/světlá                                                | h/hi                    | 2,85                                            | 2,60                |
| 1 1NP          | $\mathbf{1}$      |                     | 1 109      | 109        | Zadaná                                                                                                    | $ti$ 20<br>$\cdots$ °C            |                                                                                |                  |                           |                        | Podlaha vnější/vnitřní                                                  | Ape / Api               | 35,65                                           | 27,80               |
| $1$ 1NP        | $\mathbf{1}$      | $\mathbf{1}$        | 110        | 110        | Výpočtová teplota                                                                                                    | 20,0<br>°C                        | Plocha                                                                         | Api              | $27,80$ m <sup>2</sup>    |                        |                                                                         |                         |                                                 |                     |
| 1 1NP          | $\mathbf{1}$      | $\mathbf{1}$        | 111        | 111        |                                                                                                    |                                   | Objem                                                                          | Vme              | $101,60$ m <sup>3</sup>   |                        |                                                                         |                         |                                                 |                     |
| 1 1NP          | $\mathbf{1}$      |                     | 1 112      | 112        | np<br>Výměna vzduchu                                                                                                    | 0,50<br>$\vee$ 1/hod              |                                                                                |                  |                           |                        |                                                                         |                         |                                                 |                     |
| $1$ $1NP$      | 1                 | 1                   | 113        | 113        | Typ větrání                                                                                                    | Přirozené v                       | Objem                                                                          | Vmi O            | $72,28$ m <sup>3</sup>    |                        |                                                                         |                         |                                                 |                     |
| $1$ $1NP$      | 1                 | $\mathbf{1}$        | 114        | 114        |                                                                                                    |                                   | Upravená                                                                       | Apu D            | $27,80$ m <sup>2</sup>    |                        |                                                                         |                         |                                                 |                     |
| 1 1NP          | $\mathbf{1}$      |                     | 1 115      | 115        | Trvalé tepelné zisky Qtz                                                                                                    | 0 W                               |                                                                                |                  |                           |                        |                                                                         |                         |                                                 |                     |
| 2 2NP          | 1                 | $\mathbf{1}$        | 201        | 201        | t2<br>t <sub>3</sub><br>t1                                                                                                    | t5<br>t4                          |                                                                                |                  |                           |                        |                                                                         |                         |                                                 |                     |
| 2 2NP          | $\mathbf{1}$      | 1                   | 202        | 202        | 0 °C<br>$0^{\circ}C$<br>0 °C                                                                                                    | $0^{\circ}C$<br>0 °C              |                                                                                |                  |                           |                        |                                                                         |                         |                                                 |                     |
| 2 2NP          | $\mathbf{1}$      | $\mathbf{1}$        | 203<br>204 | 203<br>204 | Plochy - obálka                                                                                                    | Ctrl + Shift + V --> vložit výplň |                                                                                |                  | Ctrl + mezerník -> Výplně |                        | Výplně                                                                  |                         | Všechny výplně v místnosti                      |                     |
| 2 2NP<br>2 2NP | 1<br>$\mathbf{1}$ | $\mathbf{1}$<br>1   | 205        | 205        |                                                                                                    |                                   |                                                                                |                  |                           |                        |                                                                         |                         |                                                 |                     |
| 2 2NP          | 1                 | $\mathbf{1}$        | 206        | 206        | OP<br>Popis Pl<br>OK                                                                                                    | Popis K<br><b>IDTK X</b>          | Y<br>SS<br>tzk                                                                 | U                | Uekv HZ Výp 4             |                        | OV Popis V<br>OK Popis K I                                              | tzk U                   | R R P P ID                                      | N Po <sup>44</sup>  |
| 2 2NP          | $\mathbf{1}$      | $\mathbf{1}$        | 207        | 207        | P9<br>PDL <sub>1</sub>                                                                                                    | m                                 | °C<br>m<br>208.0 3,880 9,200<br>V                                              | W/( W/(<br>0,700 | $\times$ 0                |                        | P15:Dveře<br>DO <sub>6</sub>                                            |                         | $\degree$ C W m<br>m<br>m<br>241.V 1,202,401,97 | Non<br>$\mathbf{1}$ |
| $2$ $2NP$      | 1                 | $\mathbf{1}$        | 208        | 208        | P147<br>SN <sub>2</sub>                                                                                                    |                                   | 124.0 1,900 2,850                                                              | M108 1,800       | $\times$ 1                |                        |                                                                         |                         |                                                 |                     |
| 2 2NP          | 1                 | $\mathbf{1}$        | 209        | 209        | P149<br>SN <sub>2</sub>                                                                                                    |                                   | 124.0 2,600 2,850                                                              | M111 1,800       | ∵ 0                       |                        |                                                                         |                         |                                                 |                     |
| 2 2NP          | 1                 | $\mathbf{1}$        | 210        | 210        | <b>P150</b><br>SN <sub>2</sub>                                                                                                    |                                   | 124 0 4 550 2 850                                                              | M110 1 800       | $\sqrt{2}$                |                        |                                                                         |                         |                                                 |                     |
| 2 2NP          | $\mathbf{1}$      | $\mathbf{1}$        | 211        | 211        | P <sub>151</sub><br><b>SO2</b>                                                                                                    |                                   | 101.1 3,875 2,850 S V                                                          | 0,200            | $\times$ 1                |                        |                                                                         |                         |                                                 |                     |
| 2 2NP          | 1                 |                     | 1 212      | 212        | P <sub>152</sub><br>SO <sub>1</sub>                                                                                                    |                                   | 101.1 9,200 2,850 V V                                                          | 0,200            | $\vee$ 0                  |                        |                                                                         |                         |                                                 |                     |
| 2 2NP          | 1                 | $\mathbf{1}$        | 213        | 213        | P153<br><b>SO1</b>                                                                                                    |                                   | 101.1 3,875 2,850 J V                                                          | 0,200            | $\times$ 1                |                        |                                                                         |                         |                                                 |                     |
| 2 2NP          | 1                 | $\mathbf{1}$        | 214        | 214        |                                                                                                    |                                   |                                                                                |                  |                           |                        |                                                                         |                         |                                                 |                     |
| 2 2NP          | 1                 | $\mathbf{1}$        | 215        | 215        |                                                                                                    |                                   |                                                                                |                  |                           |                        |                                                                         |                         |                                                 |                     |
| $2$ $2NP$      | 1                 | $\mathbf{1}$        | 216        | 216        |                                                                                                    |                                   |                                                                                |                  |                           |                        |                                                                         |                         |                                                 |                     |
| $2$ $2NP$      | $\mathbf{1}$      |                     | 1 217      | 217        | 4.9<br>SEZNAM<br>qbXML                                                                                                    |                                   |                                                                                |                  |                           | ÷                      |                                                                         |                         |                                                 |                     |
| 3 3NP          | 1                 |                     | 1 301      | 301        |                                                                                                    |                                   |                                                                                |                  |                           |                        |                                                                         |                         |                                                 |                     |
| 3 3NP          | 1                 | $\mathbf{1}$        | 302        | 302        | Lineární vazby                                                                                                    |                                   |                                                                                |                  |                           |                        |                                                                         |                         |                                                 |                     |
| 3 3NP          | 1                 | $\mathbf 1$         | 303        | 303        | OLV<br>LV                                                                                                    | Popis                             | Ψ<br>tzk                                                                       | Délka            | HZ                        | $\lambda$              |                                                                         |                         |                                                 |                     |
| Seznam         |                   | gbXML               |            |            |                                                                                                    |                                   | °C<br>W/(m <sup>2</sup> )<br>Klikněte pravým tlačítkem na pracovní ploše okna. | m                |                           |                        | Výpočet                                                                 |                         |                                                 |                     |

*Obr. V programu PROTECH se tyto dvě stěny zobrazí jako dvě rozdílné konstrukce.*

[Video ukázka](https://youtu.be/Wqa13I8Y7uI) $\blacktriangleright$ 

# *Rozšíření pro vykreslení potrubních rozvodů*

Rozlišení při kreslení skici potrubí pro rozdělovače otopných soustav a rozdělovače podlahového topení (včetně směru proudění).

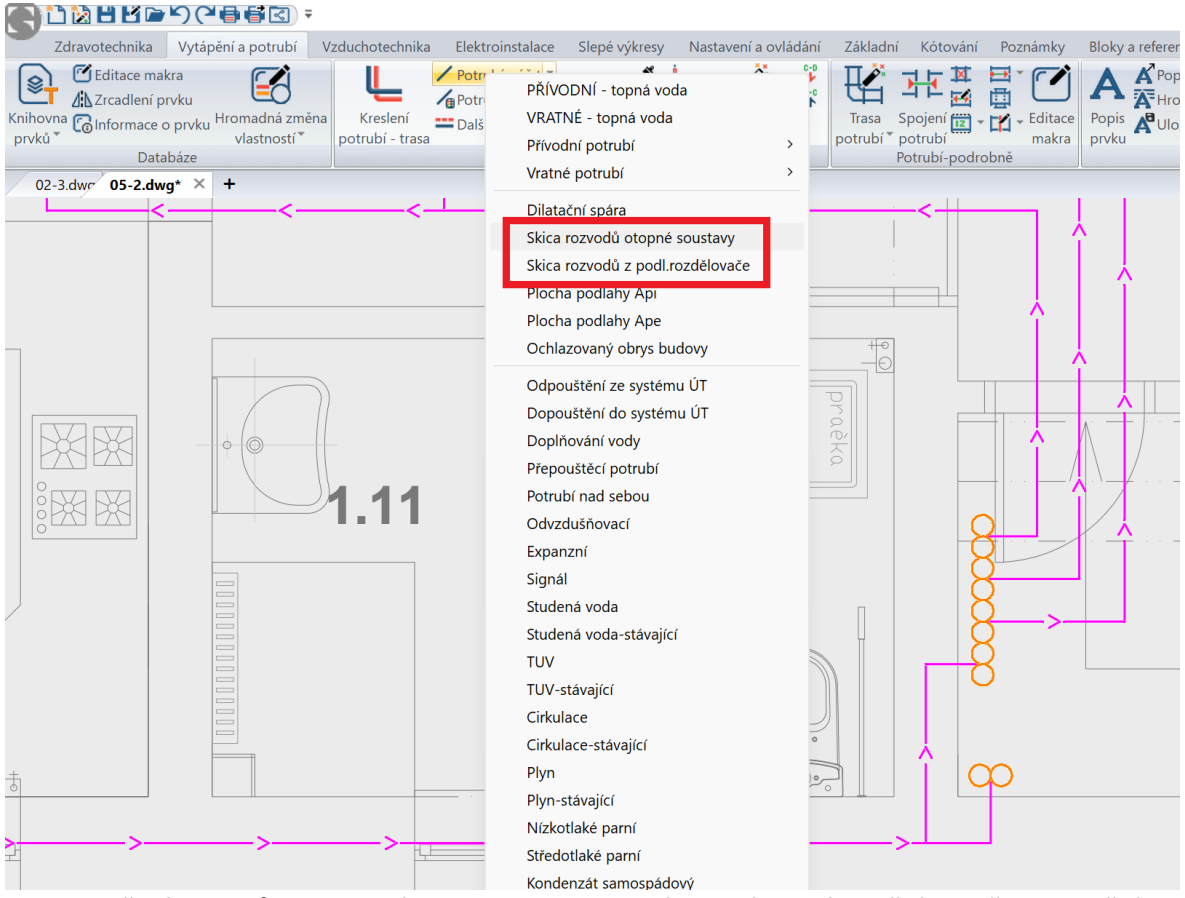

*Obr. Rozlišení rozvodů pro otopné soustavy a podlahové topení se znázorněním směru proudění.*

# *Výpočty teplé, studené vody a cirkulace*

Nově jsme doplnily možnost nastavit materiál potrubí separátně pro vodorovné a svislé rozvody. Pokud program najde v potrubní soustavě chyby, máte nyní také možnost tento seznam chyb uložit do textového souboru pro pozdější řešení nebo vyhledávání ve výkrese.

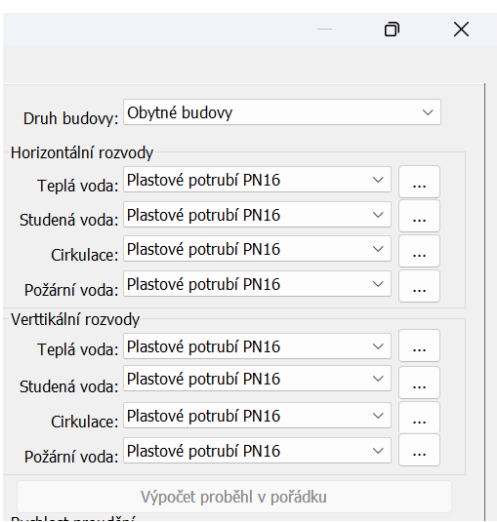

*Obr. Možnost nastavit rozdílné materiály potrubí pro vodorovné a svislé rozvody.*

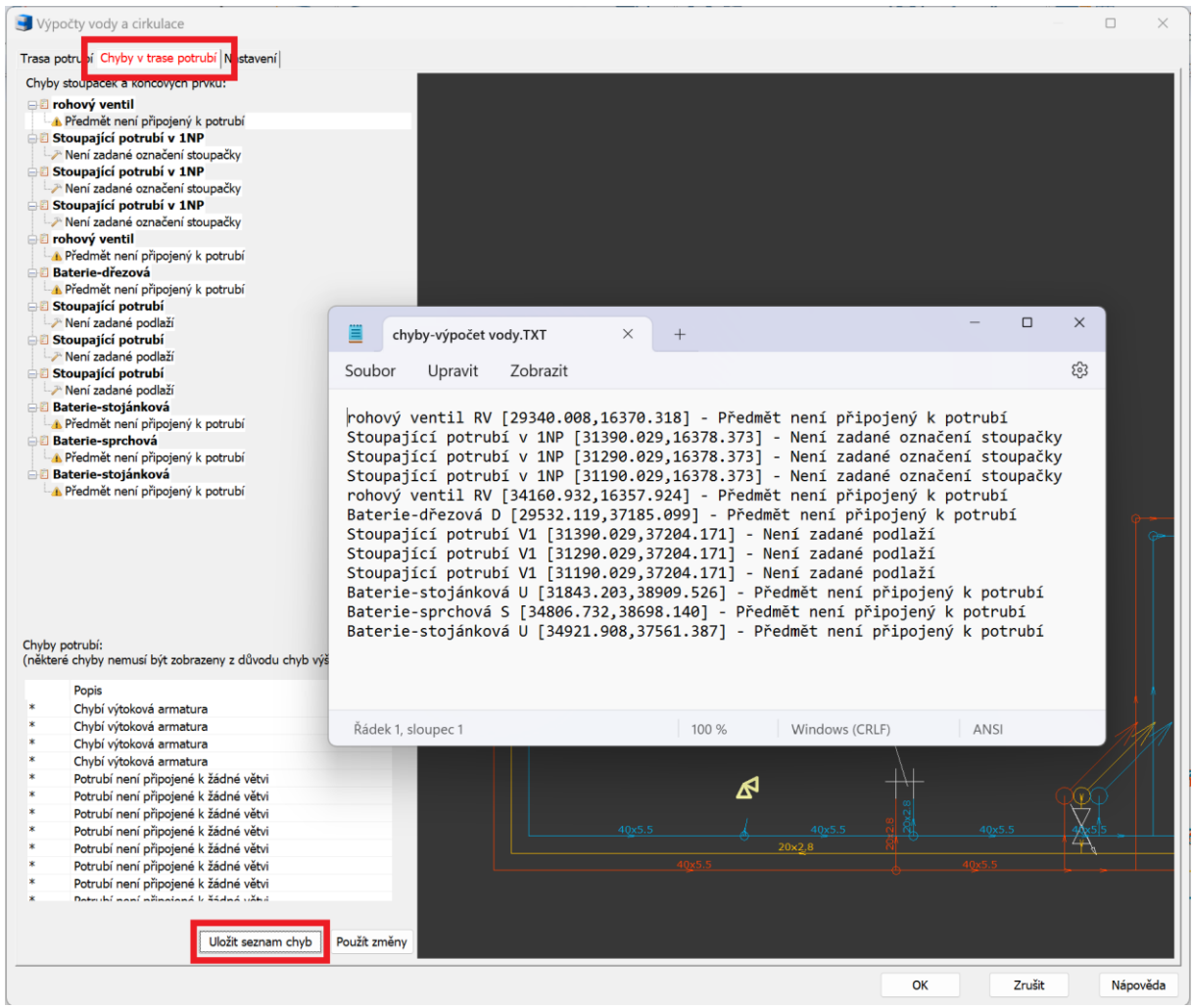

*Obr. Možnost uložit seznam chyb do textového souboru.*

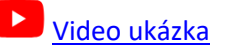

### *Elektro rozvody*

Pokud k jednomu prvku vede více různých kabelů, máte nyní možnost nastavit tvar oddělovače.

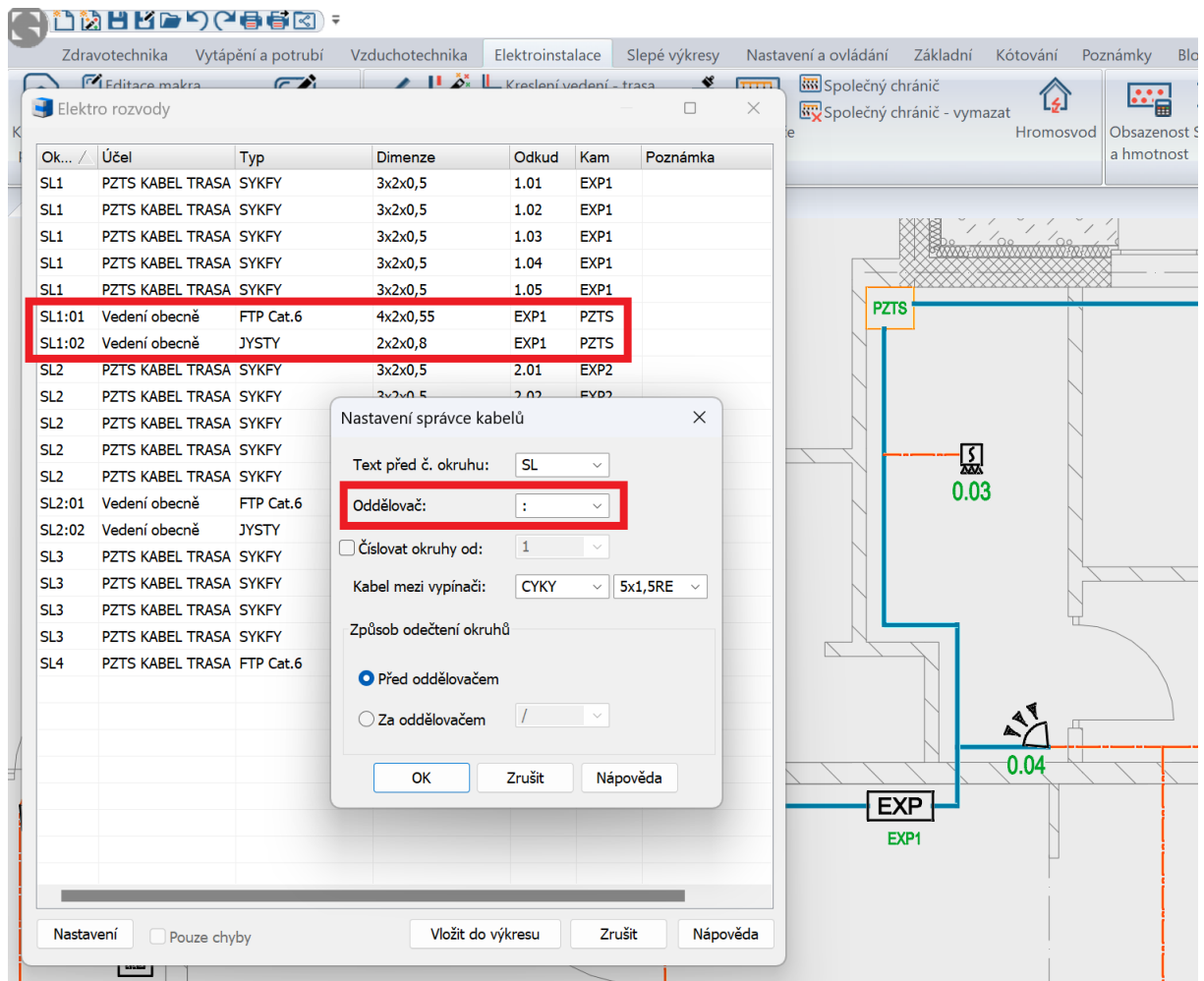

*Obr. Příklad nastavení oddělovače "dvojtečky" pro více kabelů vedených z expandéru.*

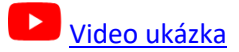

### *Elektro rozvaděče*

Při automatickém vykreslení rozvaděčů máte nyní také možnost použít jističochrániče.

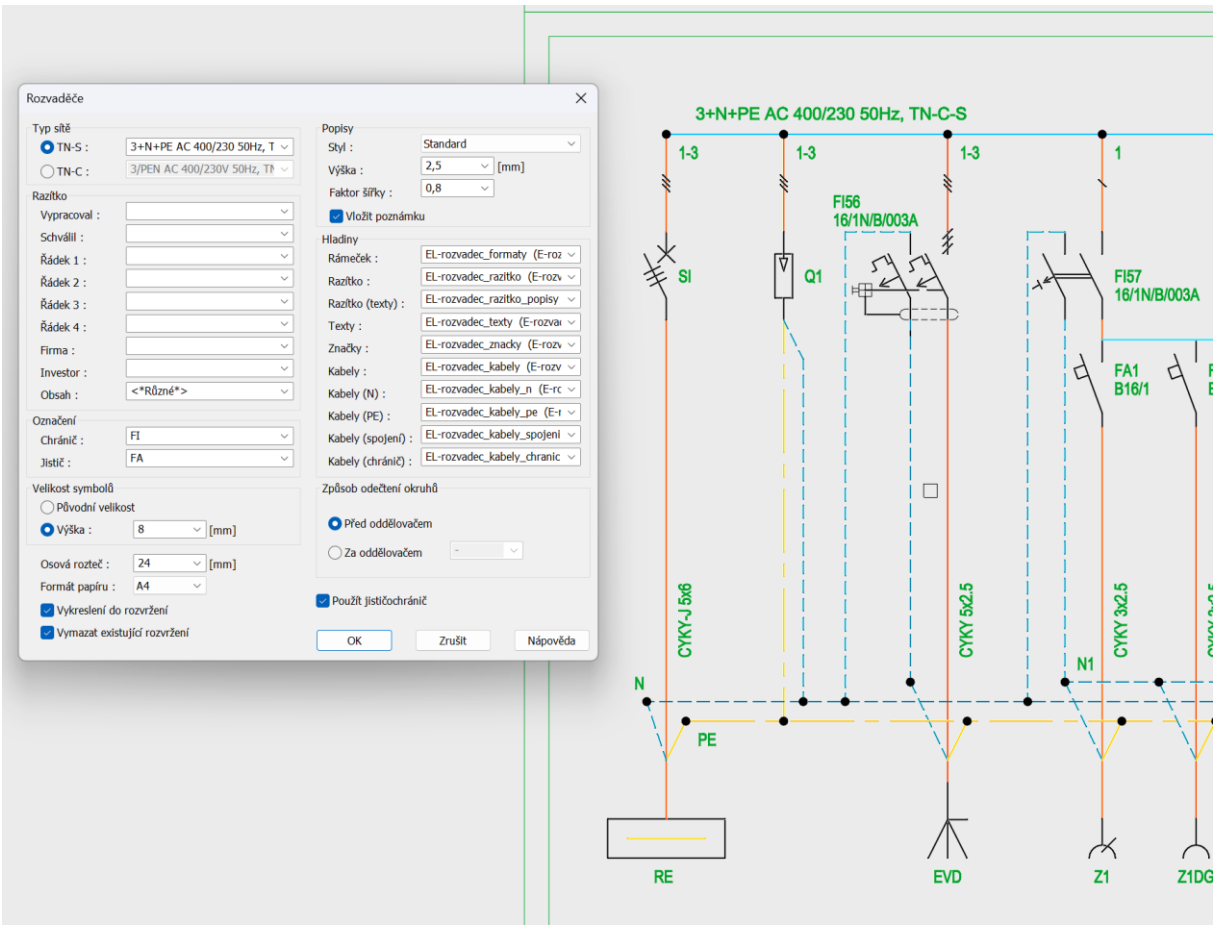

*Obr. Příklad použití jističochrániče.*

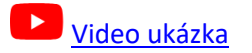

### *Knihovna prvků (databáze značek)*

- Vyhledávání v knihovně je nově jak na úrovni prvků, tak také adresářů. Výsledkem hledání je vždy seznam, kde jsou nejprve řazeny adresáře, potom prvky.
- Hledaný výraz lze jednoduše zrušit novou ikonou.
- Databáze kamer a snímačů byla rozšířena o možnost nastavit dosahovou vzdálenost a úhel. Tyto nové varianty značek najdete v knihovně prvků v pohledu B.

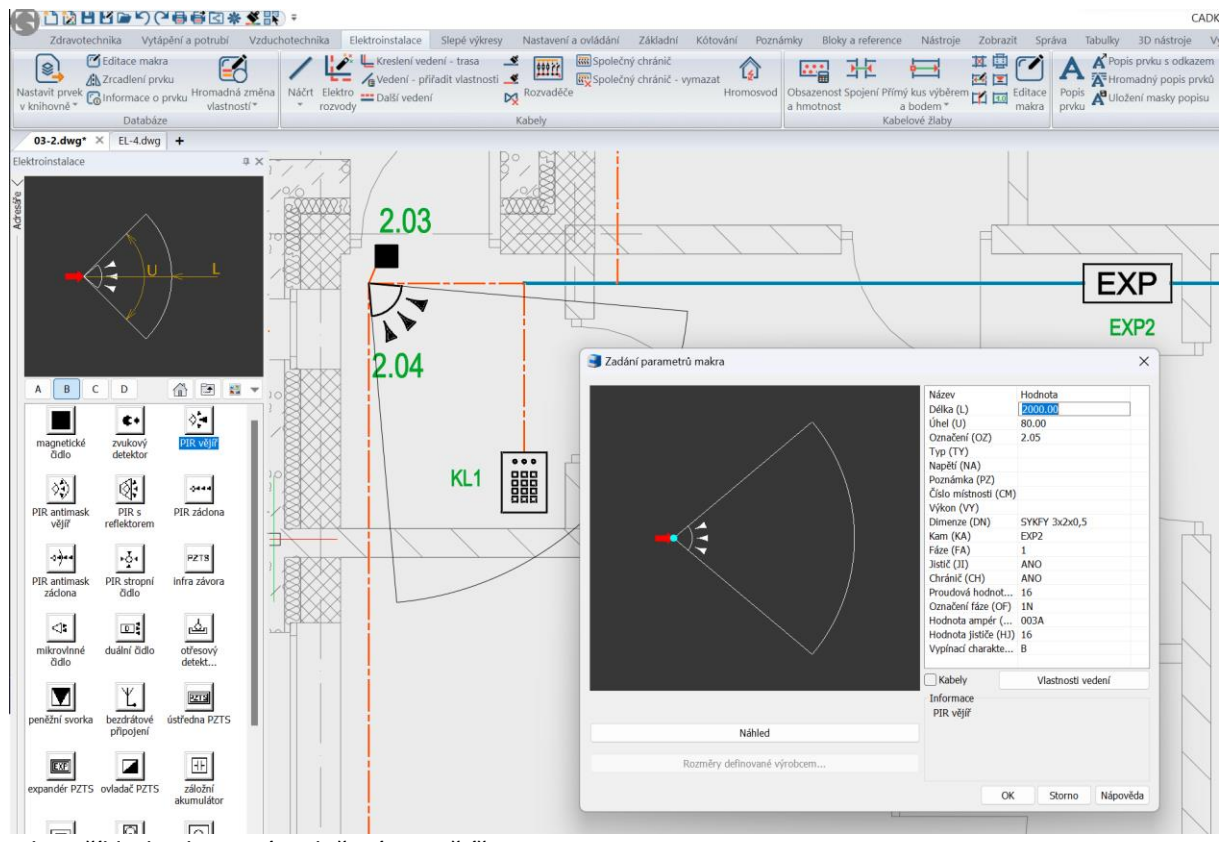

*Obr. Příklad zobrazení a vložení PIR vějíře.*

- Video ukázka (vyhledávání v [knihovně značek\)](https://youtu.be/KsWc-Lu2z4E)
- Video ukázka [\(kamery-dosahy\)](https://youtu.be/NaS9A_5kkRo)
- [Video ukázka \(PZTS](https://youtu.be/EQJK6QhUIDo?si=Wu-aHFZPbr8hqbF1)-dosahy)

# *Zarovnání textu k objektu*

Nová funkce zarovnání textu k objektu je uživatelsky velmi jednoduchá funkce, která má však celou řadu využití, například ve výkresech situací. Můžete vybrat existující text a velmi rychle ho nechat zarovnat k zvolenému objektu.

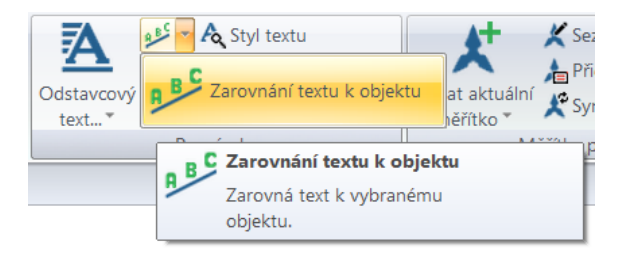

*Obr. Funkci Zarovnání textu k objektu najdete v pásu karet Poznámky v poli Poznámka.*

▪ Možnost zobrazení dialogu pro nastavení parametrů.

# $G$  GRAITEC

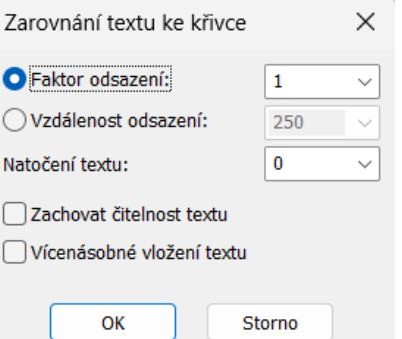

*Obr. Nastavení parametrů zarovnání textu k objektu.*

- Faktor odsazení umožňuje nastavit vzdálenost textu od objektu jako násobek velikosti textu.
- Vzdálenost odsazení umožňuje nastavit vzdálenost textu od objektu v jednotkách výkresu.
- Natočení textu natočí text do požadovaného úhlu vůči objektu.
- Zachovaní čitelnosti určuje, jestli se text bude na druhé straně objektu zrcadlit nebo zůstane zachovaná jeho orientace.
- Vícenásobné vložení umožňuje vložit zarovnávaný text vícekrát za sebou.
- Možnost dynamicky měnit parametry zarovnání textu v průběhu vkládání textu pomocí voleb na příkazové řádce.
- Text je možné zarovnat k celé řadě typu objektů jako úsečka, křivka, oblouk, kružnice, elipsa a spline.

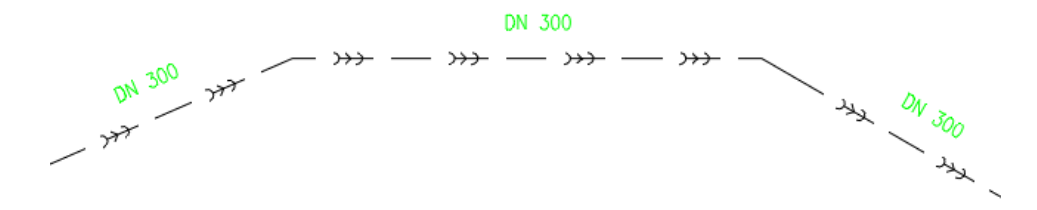

*Obr. Přiklad zarovnání textu ke křivce.*

[Video ukázka](https://youtu.be/-i6o8edhZ8A)

# *Výškové kóty*

Na základě Vašich požadavků jsme dopracovali možnost měnit hodnotu výšky základny dvojklikem nebo po jejím výběru ve vlastnostech. Přibyla tak další možnost, jak editovat hodnotu základny. Dále byly přidány možnosti hromadné aktualizace uživatelsky přepsaných výškových kót.

- Při použití funkce editace základny -> změna základny existujících kót, pokud jsou ve výběru i uživatelsky přepsané kóty, dojde k zobrazení dialogu s možností volby aktualizace uživatelsky přepsaných kót.
- Pokud zvolíte volbu ano, dojde k aktualizaci přepsaných kót. Při volbě ne zůstanou kóty přepsané.

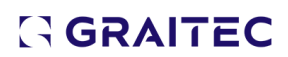

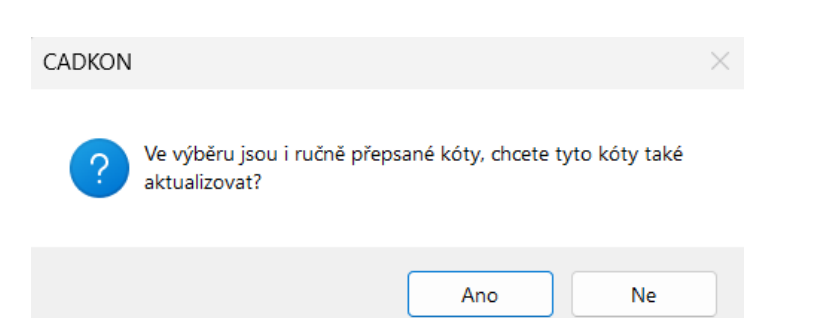

- Odpadá nutnost každou přepsanou kótu ručně aktivovat v případě, že byla přepsaná.
- Této nové vlastnosti můžete využít i při kopírování výškových kót mezi výkresy a aktivovat tak všechny kóty najednou.
- Změna hodnoty výšky základny lze změnit pomocí dvojkliku a úpravy hodnoty atributu výška.
- Změna hodnoty výšky základny lze změnit pomocí editace hodnoty atributu výška ve vlastnostech.
- V případě změny hodnoty atributu dojde k automatické aktualizaci všech výškových kót asociovaných na danou základnu.

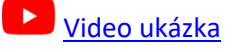

### *Migrace šablon výškových kót*

■ Od verze CADKON+ 2024 jsou k dispozici šablony výškových kót, které je možné migrovat do nové verze v rámci migrace knihoven.

# <span id="page-23-0"></span>**Novinky pro CADKON+ RC**

# *Vylepšení typového tvaru prutu šroubovice*

CADKON+ RC nabízí řadu typových tvarů prutů a jedním z těchto tvarů je prut ve tvaru šroubovice, který se používá především do pilot a kruhových sloupů. Od verze 2024.1 byl tento typový tvar vylepšen především z hlediska možností dodatečné modifikace tvaru.

### ▪ **Možnost uzavřít šroubovici úplnou otočkou**

Typový tvar šroubovice patří mezi prostorové pruty. První novinku lze vidět hned v dialogu pro zadání tvaru šroubovice – možnost uzavření šroubovice. Uzavření šroubovice otočkou bez stoupání je volitelný parametr aktivovaný zatržítky v dialogu.

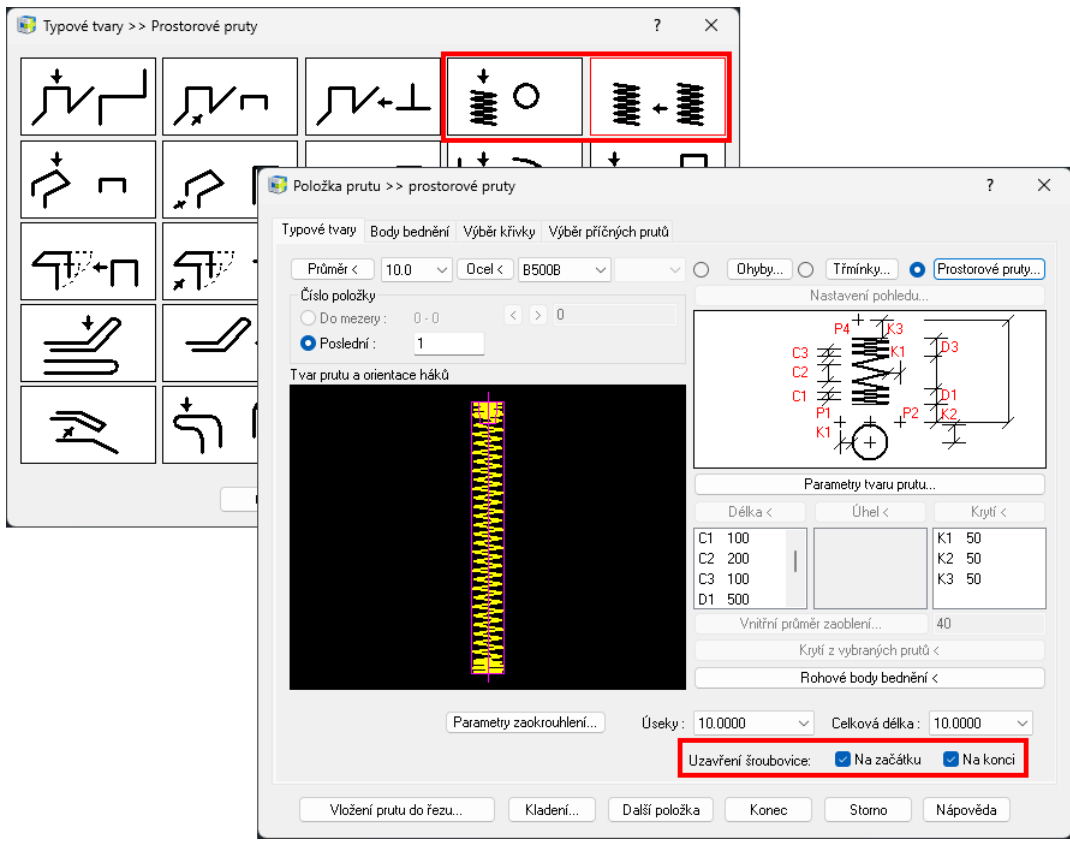

*Obr. Volba pro uzavření šroubovice.*

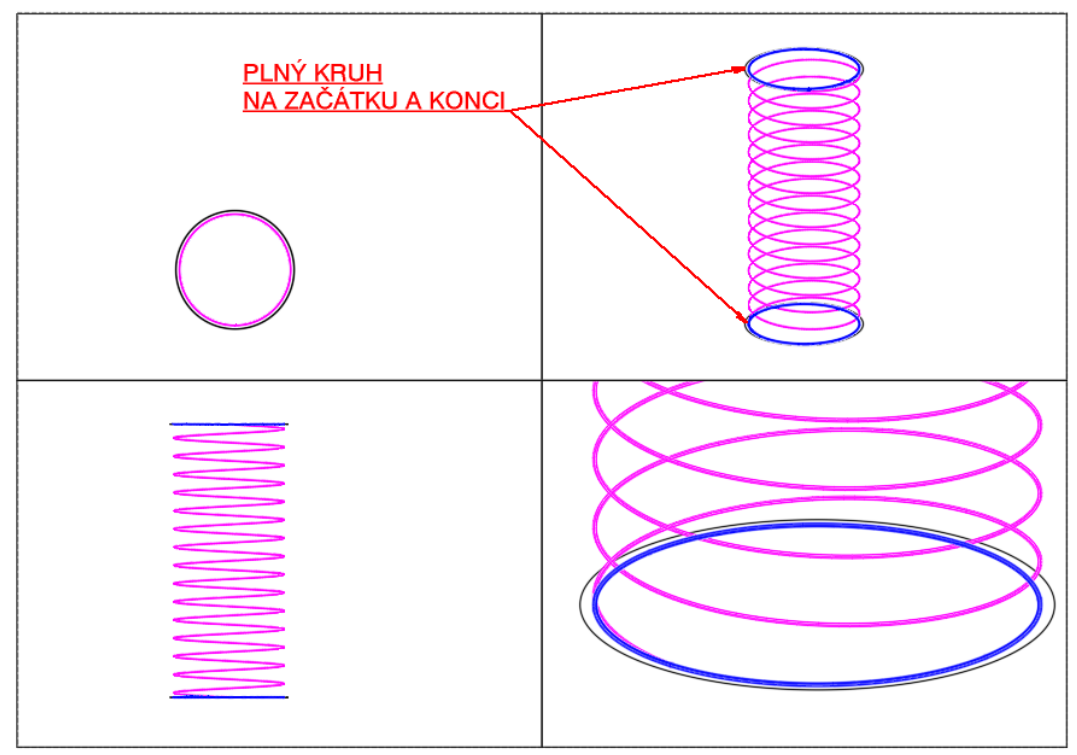

*Obr. Modře je označeno uzavření šroubovice plným kruhem.*

# ▪ **Uzly pro editaci v místě změny stoupání**

Další vylepšení je vidět po kliknutí na vytvořenou šroubovici. V případě, že šroubovice má změnu stoupání – rozdílné hodnoty parametrů D1 D2, D3 v definičním dialogu – se místech změny stoupání objeví uzel (tzv. grip), pomocí něhož lze změnit délky úseků s rozdílným stoupáním.

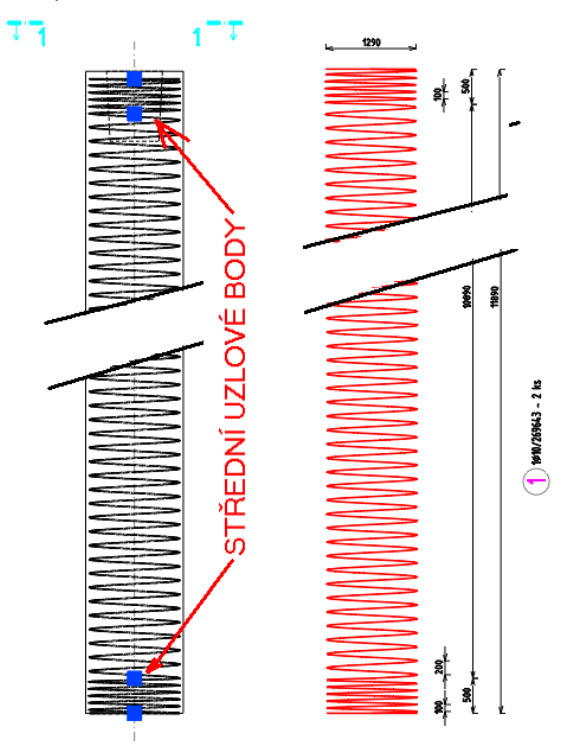

*Obr. Nová volba pro stanovené průměru třmínků vzniklých spojením protilehlých U spon.*

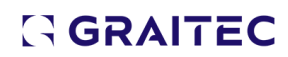

Kromě uzlových bodů lze pro modifikaci délky šroubovice použít příkaz PROTÁHNI (\_STRETCH) a podle toho, kde přesně vyberete šroubovici, se provede protažení vybraného úseku šroubovice.

▪ **Možnost dodatečně měnit numericky parametry šroubovice**

Funkce **Editace na rozkreslení** [AbRcBarSummaryEdit] byla vylepšena tak, že lze dodatečně měnit numericky délkové parametry šroubovice v dialogu funkce.

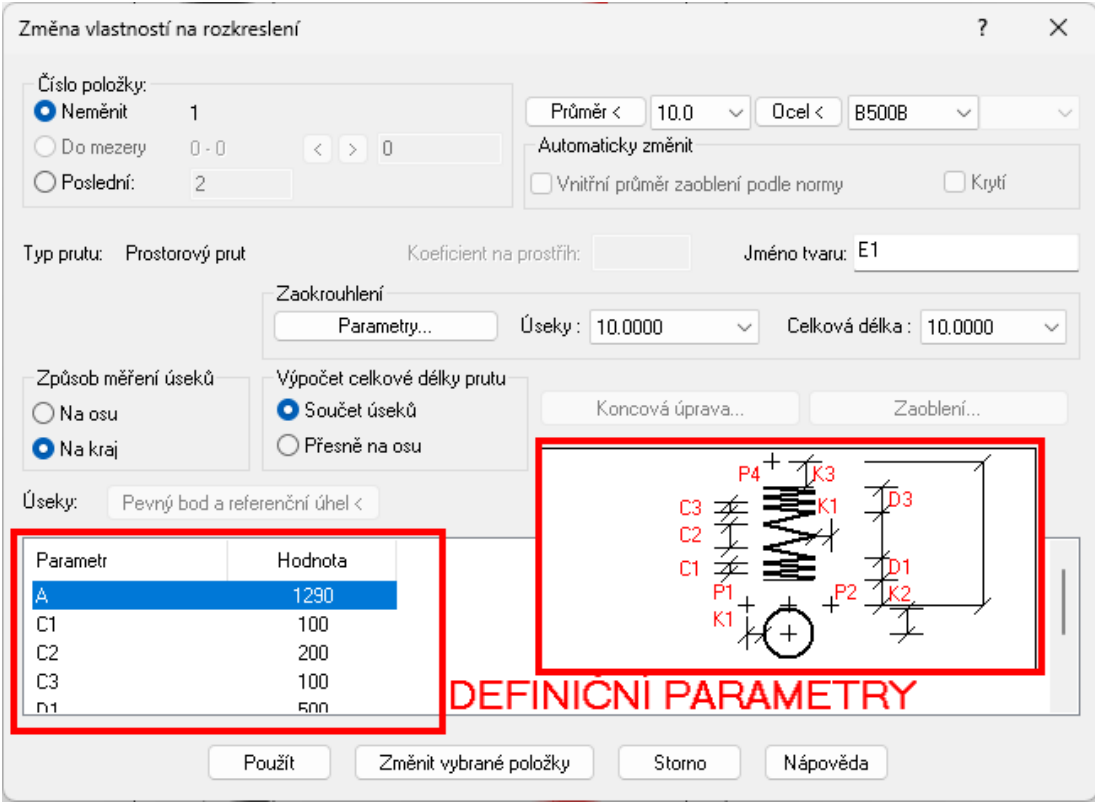

*Obr. Dialog funkce Editace na rozkreslení umožňuje měnit parametry prutu ve tvaru šroubovice.*

Dialog pro editaci položky výběrem rozkresleného prutu obsahuje parametry shodné s parametry v dialogu pro definici prutu.

![](_page_25_Picture_8.jpeg)

# *Vylepšení kótování prutů*

Od verze CADKON+ RC 2024.1 došlo k určitým změnám, které se týkají kótování rozměrů segmentů, které svírají ostrý úhel a také kótování háků. Změna kótování má vliv i výpočet celkové délky prutu, pokud se počítá jako součet kót segmentů:

# ▪ **Nový způsob kótování úseků navazujících ostrým úhlem**

Doposud rozměry úseků počítaly do průsečíků úseků prutů, což v případě, že změna úhlu mezi úseky je větší než 270° (tj. vnitřní úhel je menší než 90°), délka úseku vycházela větší než reálná, což dále ovlivňuje celkovou délku prutu. Zohledňuje se volba "Způsob měření úseků" v "Nastavení pro pruty" (Na osu nebo Na kraj), tedy jsou kótovány rozměry osové nebo vnější. Nově se délka úseků, které svírají ostrý úhel, počítá do průmětu tečny zaoblení kolmo na směr úseku..

![](_page_26_Figure_6.jpeg)

*Obr. Starý versus Nový způsob kótování prutů.*

# ▪ **Kótování délek háků**

Doposud se délky háků počítaly tak, že k délce přímé části háku přičítala část délky oblouku. Nově se délky háků počítají stejným způsobem, jak je uvedeno výše.

![](_page_27_Figure_2.jpeg)

*Obr. Starý versus Nový způsob kótování háků.*

# **Upozornění!**

Vzhledem ke změně způsobu měření délek úseků prutů a háků dojde při otevření výkresů ze starší verze ke změně ve výkresu – změní rozkreslení prutů i výkazy položek.

# ▪ **Export do BVBS**

Změny v kótování prutů se mohou projevit také ve vyexportovaném soubory \*.abs pro automatické ohýbačky.

# *Schéma stříhání – možnost nekreslit rámeček*

Dialog pro nastavení tabulky schématu stříhání obsahuje nyní volbu Rámeček, která umožňuje vypnout kreslení ohraničujícího rámečku kolem tabulky. To je užitečné např. pokud chcete umístit tabulku se schématy přímo jako součást výkresu výztuže a nikoliv tisknout na samostatné formáty.

![](_page_27_Picture_121.jpeg)

*Obr. Dialog pro nastavení tabulky Schéma stříhání.*

# *Nové obecné editační a informační funkce*

Tyto funkce nalezneme zapracovány přímo v pásech karet Základní -> Modifikace a Nástroje -> Dotaz.

### ▪ **Kopie a otočení objektu**

Funkce Kopie a otočení objektu kombinuje příkazy CADu KOPIE a OTOČ; vybraný objekt se zkopírujete a následně za zvolený referenční bod nejprve libovolně posunete a poté otočíte pod libovolným úhlem.

![](_page_28_Picture_4.jpeg)

# ▪ **Otočení s kopií objektu**

Kombinace příkazů OTOČ a KOPIE.

![](_page_28_Picture_190.jpeg)

# ▪ **Posun a otočení objektu**

Kombinace příkazů CADu POSUN a OTOČ; vybraný objekt za zvolený referenční bod nejprve libovolne posunete a poté otočíte pod libovolným úhlem.

![](_page_28_Picture_10.jpeg)

# ▪ **Vzdálenost mezi více body**

Zadáním více bodů ve výkresu lze odměřit celkovou vzdálenost mezi těmito body.

![](_page_29_Picture_2.jpeg)

# Délky čar

Výběrem čar (úsečky, křivky, oblouky, kružnice, elipsy) dojde k zobrazení informace o součtu délek všech těchto vybraných entit. Slouží například na zjištění délek čar v situacích.

![](_page_29_Picture_5.jpeg)

### **Plocha bodem**

Zadáním bodu uvnitř uzavřené hranice lze získat informaci o celkové ploše ohraničené touto hranicí.

![](_page_29_Picture_8.jpeg)

### ▪ **Plocha a délka výběrem křivky**

Výběrem křivky lze získat informaci o celkové ploše a délce vybrané křivky.

![](_page_30_Picture_80.jpeg)

[Video ukázka](https://youtu.be/tCSHNphHvyY)

# *Vylepšení popisu prutů*

Popis prutů lze nyní umísťovat s uchopením kolmo. To je užitečné, pokud chceme mít všechny popisy zarovnány.

![](_page_30_Figure_6.jpeg)

*Obr. Při umísťování bubliny popisu prutů se lze uchopovat kolmo na pomocnou čáru.*

# *Zarovnání textu k objektu*

Nová funkce zarovnání textu k objektu je uživatelsky velmi jednoduchá funkce, která má však celou řadu využití, například ve výkresech situací. Můžete vybrat existující text a velmi rychle ho nechat zarovnat k zvolenému objektu.

![](_page_31_Picture_2.jpeg)

*Obr. Funkci Zarovnání textu k objektu najdete v pásu karet Kóty a popisy v poli Poznámka.*

▪ Možnost zobrazení dialogu pro nastavení parametrů.

![](_page_31_Picture_142.jpeg)

*Obr. Nastavení parametrů zarovnání textu k objektu.*

- Faktor odsazení umožňuje nastavit vzdálenost textu od objektu jako násobek velikosti textu.
- Vzdálenost odsazení umožňuje nastavit vzdálenost textu od objektu v jednotkách výkresu.
- Natočení textu natočí text do požadovaného úhlu vůči objektu.
- Zachovaní čitelnosti určuje, jestli se text bude na druhé straně objektu zrcadlit nebo zůstane zachovaná jeho orientace.
- Vícenásobné vložení umožňuje vložit zarovnávaný text vícekrát za sebou.
- Možnost dynamicky měnit parametry zarovnání textu v průběhu vkládání textu pomocí voleb na příkazové řádce.
- Text je možné zarovnat k celé řadě typu objektů jako úsečka, křivka, oblouk, kružnice, elipsa a spline.

![](_page_31_Picture_14.jpeg)

*Obr. Přiklad zarovnání textu ke křivce.*

![](_page_31_Picture_16.jpeg)

# *Vylepšení chování symbolu řezné roviny*

Při protažení celého vyztuženého prvku včetně změny polohy řezných rovin se zachovají popisy prutů a sítí prutů. To usnadňuje dodatečnou modifikaci např. délky sloupu.

# *Výškové kóty*

Na základě Vašich požadavků jsme dopracovali možnost měnit hodnotu výšky základny dvojklikem nebo po jejím výběru ve vlastnostech. Přibyla tak další možnost, jak editovat hodnotu základny. Dále byly přidány možnosti hromadné aktualizace uživatelsky přepsaných výškových kót.

- Při použití funkce editace základny -> změna základny existujících kót, pokud jsou ve výběru i uživatelsky přepsané kóty, dojde k zobrazení dialogu s možností volby aktualizace uživatelsky přepsaných kót.
- Pokud zvolíte volbu ano, dojde k aktualizaci přepsaných kót. Při volbě ne zůstanou kóty přepsané.

![](_page_32_Picture_148.jpeg)

- Odpadá nutnost každou přepsanou kótu ručně aktivovat v případě, že byla přepsaná.
- Této nové vlastnosti můžete využít i při kopírování výškových kót mezi výkresy a aktivovat tak všechny kóty najednou.
- Změna hodnoty výšky základny lze změnit pomocí dvojkliku a úpravy hodnoty atributu výška.
- Změna hodnoty výšky základny lze změnit pomocí editace hodnoty atributu výška ve vlastnostech.
- V případě změny hodnoty atributu dojde k automatické aktualizaci všech výškových kót asociovaných na danou základnu.

![](_page_32_Picture_14.jpeg)

# *Migrace šablon výškových kót*

▪ Od verze CADKON+ 2024 jsou k dispozici šablony výškových kót, které je možné nově migrovat v rámci migrace knihoven.

# $G$ GRAITEC  $-$

# <span id="page-33-0"></span>**Opravy společné pro CADKON+ ARCHITECTURE, CADKON+ MEP, CADKON+ RC a CADKON+ BASIC**

# *Vykreslování*

- Chyba "General Exeption" při tisku do PDF, pokud je v předchozím kroku stornován dialog pro výběr cesty pro vytvoření PDF.
- Nefunkční nastavení kvality tisku do PDF (na interní tiskárny DWG to PDF).
- Pokud je zapnuto zobrazení plné cesty k souboru, příkaz Publikuj zkracuje názvy souborů, pokud je výkres uložen na dlouhé cestě.

# *Šrafování*

- Selhání programu při odebrání vrcholu specifické oblasti šraf.
- Chybně se protahují některé vrcholy šraf.
- Chybný úhel šrafu při natočené USS.

# *Uchopení objektů*

- Zdánlivý průsečík nepracuje správně ve specifických případech.
- Chybná detekce úchopu nejblíže ve vysokých souřadnicích s natočenou USS.
- Chybná detekce koncového uchopení objektů ve vysokých souřadnicích s natočenou USS.

# *Kreslení*

- Příkaz Pole nevykresluje objekty podle aktuální USS.
- Příkaz Ekvid bodem v konstrukčních přímkách není funkční.
- Pro oblouky se nenabízejí správné možnosti multifunkčních uzlových bodů.
- Při specifickém postupu editace atributů se neuloží změny.
- Pokud dynamické textové pole obsahuje značku průměru, nezobrazuje se pozadí textového pole.
- Ve stylu Multiodkazu nelze zapnout Poznámky.

# *Kótování*

- Nelze upravit kótovací styly ve specifickém výkresu (změny se neuloží).
- V kótovacím stylu nelze zapnout Tolerance.

# *Ostatní*

- Našeptávač příkazů nezobrazuje ikony příslušných příkazů.
- Pokud je vypnuté zobrazení záložek Model/Rozvržení, nefungují klávesové zkratky CTRL+PageUP/Down pro procházení mezi kartami rozvržení.
- Při přepínání mezi výkresy je vždy potlačeno zobrazení Průzkumníka obsahu (pokud je nastaven na kompaktní zobrazení).
- Pokud je zapnuto zobrazení plné cesty k souboru, příkaz eTransmit nezahrne do výsledného balíčku hlavní DWG soubor, pokud je výkres uložen na dlouhé cestě.
- Na pravítku Mtextu problikává kurzor nebo není vůbec vidět.
- Při importu stavů hladin (\*.LAS) chybí v dialogovém okně české stringy.
- Při specifických výběrech přes Rychle vybrat není dostupné tlč. OK.
- Selhání programu při použití 3D funkcí "\_SWEEP" a "\_LOFT" v ribbonech, pokud je aktivní jiný příkaz.

- Nezobrazují se hrany v Goudard vizuálním stylu.
- Náhodné selhání programu při přepnutí pracovního prostoru.

# <span id="page-35-0"></span>**Opravy pro CADKON+ ARCHITECTURE**

# *Popisy a tabulky místností*

- Popis místností bodem a výběrem křivky chybně počítá plochu, pokud hranice obsahuje oblouk směrem dovnitř hranice.
- Pokud se při vytváření popisu místnosti zadá druhá skladba podlah, nelze zadat plochu nově přidané skladby podlah.
- Při editaci popisu místností se načítá chybně barva zóny, pokud má přiřazenou barvu TrueColor.

# *Tabulky*

- Při specifickém postupu, je po vypnutí hladiny tabulek, nutná ruční regenerace výkresu.
- Uživatelské tabulky bublin nezobrazují počet kusů.
- Tabulka ocelových profilů zobrazuje chybný součet celkové hmotnosti vykazovaných profilů.
- Tabulky bublin obsahující pohledové schéma, jehož součástí je Mtext, chybně vykreslí tento Mtext mimo tabulku.
- Změna parametru skladby podlah v popisu místnosti nezneplatní tabulku místností po podlaží s tímto parametrem.

### *Bubliny*

- Ve výkresu v metrech je přeškrtnutí bubliny (při volbě Nezahrnout do výkazu) nesmyslně velké.
- Ve specifickém výkresu Správce bublin nenačítá všechny vložené bubliny.
- Pokud je součástí pohledové schématu odečteného z výkresu Mtext, dojde k chybnému načtení pohledového schématu.
- Při načtení dvou bublin umístěných přesně nad sebou do správce bublin, dochází k duplikaci bublin.

# *Překlady*

▪ Chybné ikony průřezů profilů v databázi překladů, pokud je migrována databáze z předchozí verze.

### *Stropy*

▪ Při vložení prvku z databáze stropů při natočené UCS se prvek vloží na jiné souřadnice.

### *Rozmístění krokví*

■ Krokve vložené v natočené UCS se vloží na jiné souřadnice.

# *Vícevrstvé konstrukce*

- Při vkládání vícevrstvé konstrukce obsahující šrafu se při natočeném UCS vkládá šrafa orientovaná dle WCS.
- Při napojení dvou segmentů pod velmi malým úhlem se šrafa vykreslovala mimo konstrukci.

# *Kóty*

- Kóty vytvořené funkcí automatická kóta při natočeném UCS se vloží orientované dle WCS.
- Při vytvoření výškových kót v UCS, následné změně UCS a návratu do původního UCS jsou výškové kóty označeny jako uživatelsky přepsané a je nutné je znovu asociovat

# *Izolace*

■ Při vykreslení izolace se úsečka protější hranice vykreslí vícekrát. Počet je závislí na počtu zadaných segmentů.

# *Knihovana dopravního značení*

▪ Při spuštění knihovny dopravního značení může ve specifických případech dojít k pádu programu.

# *Ostatní*

- Nutná ruční regenerace bloku s atributem, pokud je blok vložen přes Správce bloků.
- Prostupy se při vkládání do výkresu s natočenou UCS zobrazují ve WCS.
- Komínová tělesa a průduchy se při vkládání do výkresu s natočenou UCS zobrazují ve WCS.
- Při zadání funkce zeď podezdívka body ve výkresu s natočeném UCS se prvek vloží na jiné souřadnice.

# <span id="page-37-0"></span>**Opravy pro CADKON+ MEP**

# *Řezy kanalizace v podlažích*

▪ Při použití výrobce GEBERIT se čára připojovacího potrubí nedotáhne až k hrdlu.

### *Podélné řezy kanalizace*

Při použití výrobce GEBERIT a nastavení náběhů na stoupačky se kolena nevykreslí správně.

### *Trasa kanalizace*

- Někdy se popisy tvarovek ve výkresu vykreslí vzhůru nohama.
- Při editaci trasy kanalizace a odečtení označení větve z výkresu je funkce nestabilní.
- Při editaci trasy program neumožní nastavit náběhy na stoupačky.
- Program nepracuje správně, pokud je vybraná křivka s dvěma vrcholy v jednom bodě.

### *Výpočty vody a cirkulace*

- U průběžných stoupaček mezi patry bez připojení na zařizovací předměty neproběhne výpočet.
- V některých případech program hlásí dosažení maximální dimenze, i když to není možné.

### *Výměnný formát gbXML*

- V některých případech se vnější plocha místnosti spočítá nepřesně.
- Při spuštěné funkci a klepnutí do výkresu se program ukončí bez uložení.

# *Svislé schéma otopné soustavy*

▪ Schéma nelze vytvořit, pokud je v soustavě použito více provázaných rozdělovačů nebo kombinace rozdělovač-stoupačka.

### *Komunikace s programy PROTECH*

▪ V některých případech se do PROTECHu (DIMOS) nenačte správně propojení jednotlivých větví.

# *Podlahové vytápění*

- Selhání funkce na specificky vykreslených zónách.
- Nestabilita funkce na zkopírovaných rozvodech.
- Nestabilita funkce při editaci na některých projektech.
- Délka smyčky a připojovacího potrubí se nepočítá přesně.

### *Potrubí*

- Popisy přírub pro spiro a kruhové potrubí nemají nastavenou masku pozadí.
- Na některých projektech se při editaci vlastností potrubí nevrátí křivka ve výkrese na původní souřadnice.
- Nesprávná funkčnost vykreslení flexi potrubí v jednotkách metry.
- Při editaci křivky potrubí příkazem PEDIT se někdy ztratí vlastnosti potrubí.
- Někdy se špatně vykreslí izolace potrubí.

# *Elektro rozvody*

- Při změnách v již vykreslených rozvodech se někdy zruší popisy kabelů.
- Nelze pracovat se samostatným obloukem pro kabeláže.
- V některých případech funkce špatně pracuje se směrem kabelů.
- Na specifických projektech je funkce nestabilní.
- Chybně se označí okruh u koncových prvků, které nemají označení s číslem.
- Funkce si nehlídá případ zacyklených rozvodů.
- Funkce nepracuje správně, pokud je koncový prvek napojený přímo na stoupačku.
- Funkce si nehlídá možnost, pokud je propojeno vzájemně více rozvaděčů, u kterých není zadaná vlastnost "kam".
- V některých případech křížení více tras nefunguje program správně.

### *Rozvaděče*

- Chybná velikost některých prvků rozvaděče ve výkrese v metrech.
- Textové popisy rozvaděče fungují správně pouze pro měřítko 1:50.
- V jednotkách metry není správně odsazení textových popisů.
- Na některých projektech je funkce nestabilní nebo velmi pomalá.

### *Popisy ve výkrese*

- Funkce "automatické číslování prvků" někdy špatně nastaví barvu textu.
- Inteligentní popisy přestanou fungovat po použití funkce "změna vlastností v bloku".

# *Výkazy použitého materiálu*

- Nevykazují se správně elektro prvky a délky kabelů, ke kterým je připojeno více různých kabelů.
- Na některých projektech trvá výkaz použitého materiálu velmi dlouho.

# *Databáze značek a výrobců*

- Pro kanalizační tvarovky od výrobce PIPELIFE se nabízejí některé dimenze špatně (funkce "trasa kanalizace").
- Špatně se vykreslí některé kanalizační odbočky KG od výrobce PIPELIFE.
- Vyhledávání značek nefunguje správně při použití znaku hvězdička.
- U značek pro fotovoltaiku nelze editovat některé vlastnosti.
- Přechodová čtyřhranná odbočka VZT špatně nastaví dimenzi v odbočujícím směru.
- K některým VZT odbočkám nelze připojit další potrubí.

### *Ostatní*

- Chybné vykreslení skutečné tloušťky izolace, pokud je rádius kolene/oblouku menší než nastavený odskok izolace.
- Chybné vracení vlastností potrubí/vedení, pokud je použita funkce Editace křivky s vícenásobným výběrem.
- Formáty papíru (rámečky) se vkládají špatně v rozvržení (výkresový prostor).
- Funkce "hromadná změna vlastností" někdy nepracuje správně s vlastností poznámka.

# <span id="page-39-0"></span>**Opravy pro CADKON+ RC**

### *Pruty*

- V případě definice prutu typového tvaru L s volbou zadání rozměrů A, B se prut neumístí podle zadaného krytí.
- Distanční prut kozlík definovaný v půdorysu má špatné rozměry.
- Úsek prutu s hákem je kratší.
- Padání RC Vlastnosti prutu Změna barvy na konkrétním výkresu.
- Šířka třmínku, který vznikne spojení lemovacích prutů tvaru U, je velká, takže je tam kolize.
- Zaoblení háku třmínku vzniklého ve stěně neodpovídá hodnotě nastavené v předvolbě prutů.
- Zaoblení háku třmínku vytvořeného funkcí Sloup neodpovídá nastavení předvolby prutů.
- Padání Otvor do výztuže v konkrétním případě.
- Stěna vnitřní průměr zaoblení U prutů neodpovídá předvolbě.
- Špatné přesné zobrazení prutů ve 3D typ D2 = kozlík.
- Špatné přesné zobrazení prutů ve 3D typ E1 = šroubovice.
- Ořež/Prodluž řadu prutů v určitém případě neořízne pruty.
- Nelze vybrat pruty ve 3D modelu pro funkci Rozteč prutů.
- Špatné přesné zobrazení konkrétního prutu ve 3D.
- Funkce Tangenciální výztuž v určitém případě nic nevloží.
- Nelze vytvořit položku v bm ze šroubovice.
- Chybné vykreslení polokruhového háku s úhlem rozevření = 0.
- Správce položek špatná aktualizace při změně typu háku.
- Padání při změně zobrazení prutů ve vlastnostech 2D řezu v konkrétním výkresu.
- Nefunguje editace konkrétního prutu.

### *Výkazy a rozkreslení výztuže*

- Při přepisu počtu kusů při editaci přes výkaz výztuže se hodnoty přiřazují nesprávným prvkům.
- Rozkreslení nerespektuje nastavený typ čáry pro popis šikmých úseků.
- Rozkreslení prutů [AbRcScheme] nevykresluje položky v pořadí od nejmenšího čísla.

### *Sítě*

- Oříznutí sítí cikcak tvar oříznutí nesleduje přesně tvar křivky.
- Chybné zobrazení sítě ve 2D řezu jiného měřítka.
- Chybné zobrazení sítě chybějící drát sítě kolmý na 2D řez.
- Algoritmus optimalizace stříhání sítí: po zmenšení sítě se zvětší počet celých sítí.
- Správce položek sítí nepřekreslí sítě po přečíslování.

### *Popisy prutů*

■ Popis řady nefunkční na konkrétním případě prutů vykladených po křivce.

### *Ocelové konstrukce*

Pole pro definici délky ocelového profilu při zapnutém dynamickém zadávání se zobrazuje mimo dialogové okno.

# *Ostatní*

- Vymazání 3d prvku ponechá ořezovou oblast 2d řezu.
- Při tisku konkrétního výkresu s RC objekty se objeví chyba Tisk neočekávaná chyba: General exception
- Při zadání 3D řezu na konkrétním 3D tělese určitým místem se objeví chyba.
- Nefunkční vymazání prvku (zeleného boxu) na konkrétním výkresu.
- Padání příkazu Rozložit RC objekty na konkrétním výkresu.
- Špatné rozložení výkresu funkcí Rozložit RC objekty, pokud je ve výkresu rozkreslení prutu s popisem průměru zaoblení.
- Výměna 3D modelu Chyba při vytváření řezu na konkrétním 3D objektu.
- Tlačítko Hladina ve Změna vlastností pomocného 3D řezu neumožňuje změnu hladiny.
- Změna vlastností 3D řezu nenastaví vlastnosti hladiny (barvu, typ čáry).
- Špatné zobrazení hran na 3D tělesech při Goudardově zobrazení s hranami.
- Špatné posunutí 3D modelu v určitém případě.
- Rozdělení/Spojení kót a Změnit délku vynášecích čar nezachová styl kót

# <span id="page-41-0"></span>**Technická podpora**

V případě technických potíží s instalací či funkčností CADKONu+ nás neváhejte kontaktovat prostřednictvím našeho Helpdesku.

Přihlášení: <http://helpdesk.cadkon.eu/> Registrace[: http://helpdesk.cadkon.eu/Registration/Index](http://helpdesk.cadkon.eu/Registration/Index) Žádost o zapomenuté heslo: <http://helpdesk.cadkon.eu/Account/ForgotPassword>

Instalační balíčky aktuální verze + 3 verze zpětně (podporované verze) jsou volně ke stažení v Download zóně Helpdesku.

CADKON a logo CADKON jsou registrované obchodní známky firmy GRAITEC s.r.o.

Všechny ostatní značky, názvy výrobků a obchodní známky patří příslušným majitelům.

© Copyright 2023 GRAITEC s.r.o.

Zpracovala firma GRAITEC s.r.o. 16.10.2023